# **DOPRAVNÍK PRO BIOMASU**

*konstruování v Autodesk Inventor 11*

## *Autor: Petr Voltr 2007*

 Níže popisovaný dopravník je určen pro dopravu biomasy z uskladňovacího prostoru k prostoru dávkovače paliva pro topeniště spalovacího kotle. Velikost a typ dopravníku je odlišný, podle druhu paliva tzn. peletky, brikety, otýpky, štěpky.. Pro ukázku zkonstruování jedné sekce dopravníku jsem si vybral prostředí programu Autodesk Inventor 11 v české verzi.

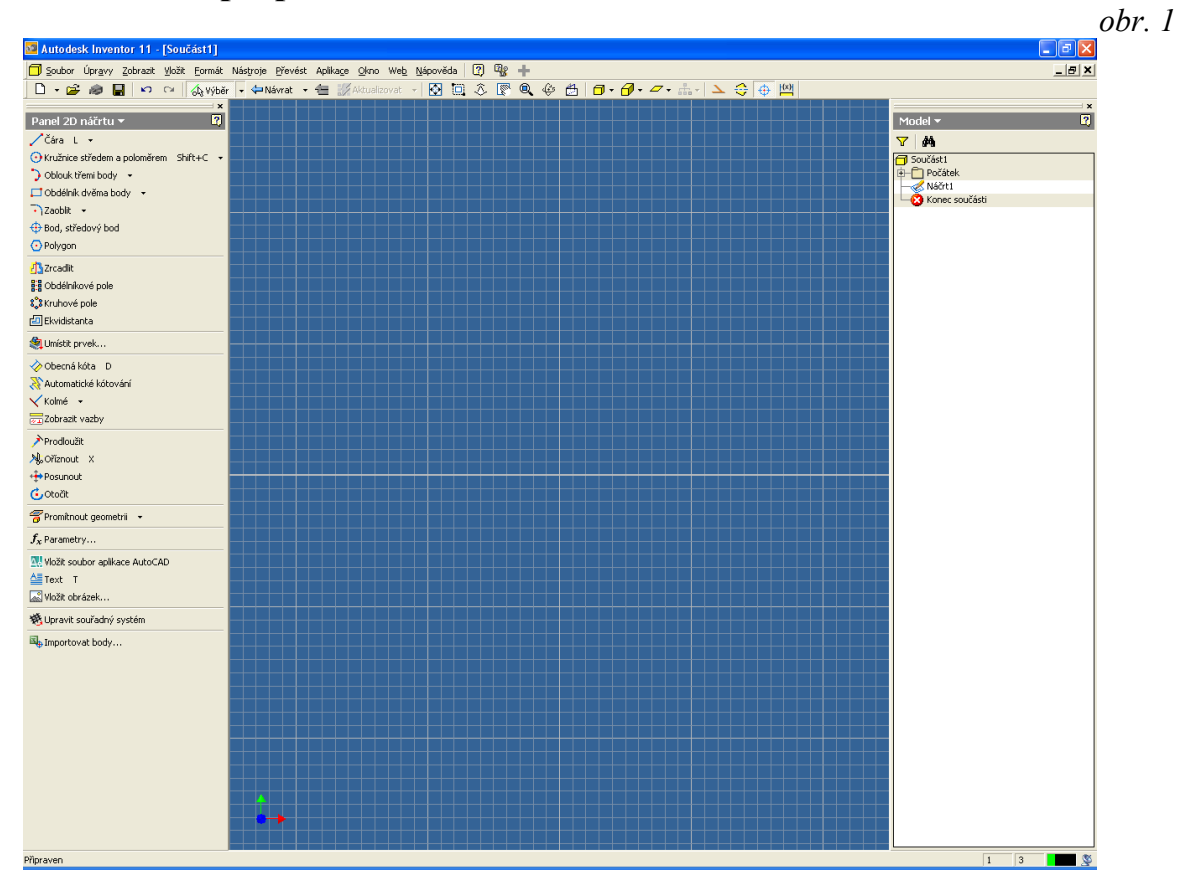

**Popis prostředí Autodesk Inventor 11 (***viz. Obr. 1***)**

V horní části pod roletovou nabídkou je nástrojový panel Inventoru, který je určen pro:

- … jednoduché operace (Nový, Otevřít, Uložit, Tisk)
- … manipulaci pohledu (otočit, posun, zoom)
- … příkazy pro standardní modelovací úlohy

 V levé části se nachází okno nástrojů, v pravé části pak prohlížeč. Prohlížeč zobrazuje jednotlivé kroky, kterými je daná součást vytvořena. Okno nástrojů nabízí specifické příkazy pro konkrétní režim, který je právě aktivní.

 Autodesk Inventor 11 nabízí tyto základní soubory (jsou i další, např. soubor plechu, svařence, prezentace, atp.):

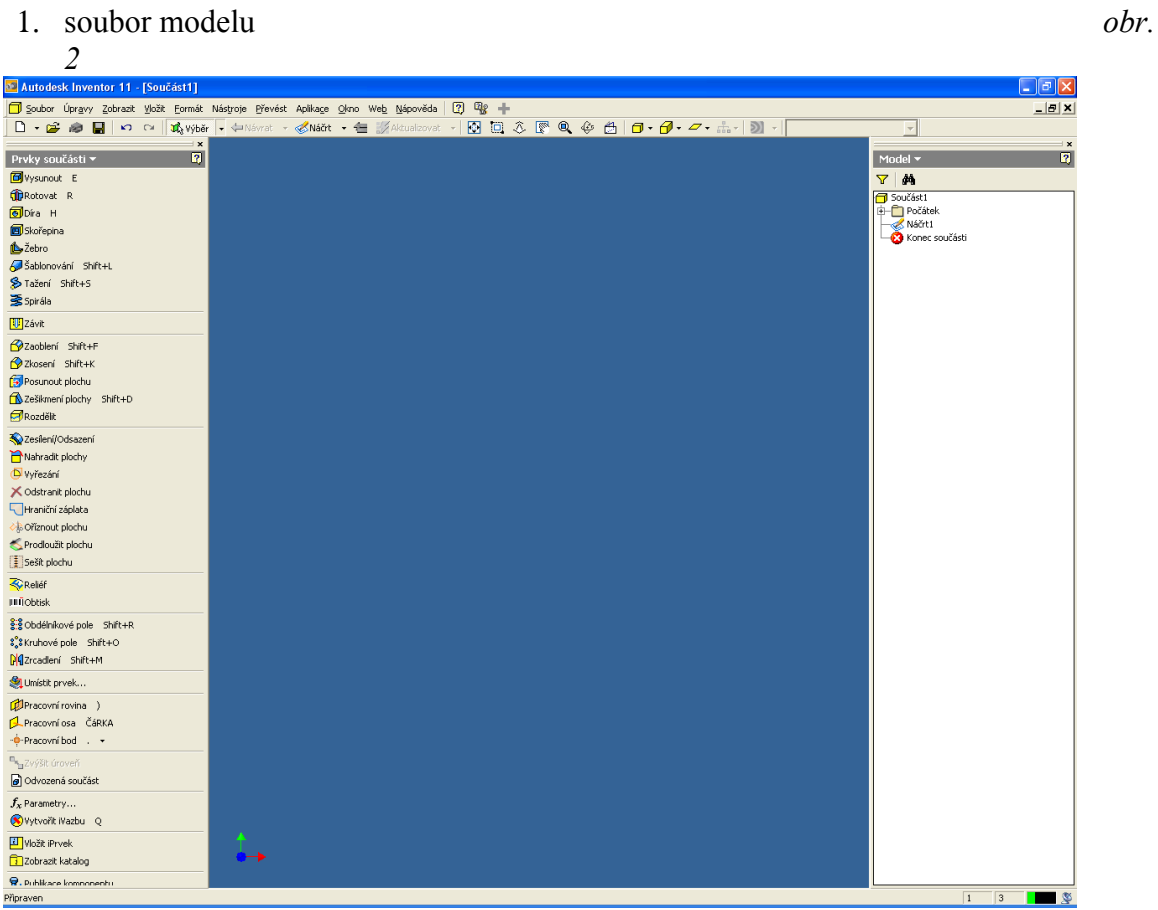

2. soubor sestavy *obr.3*

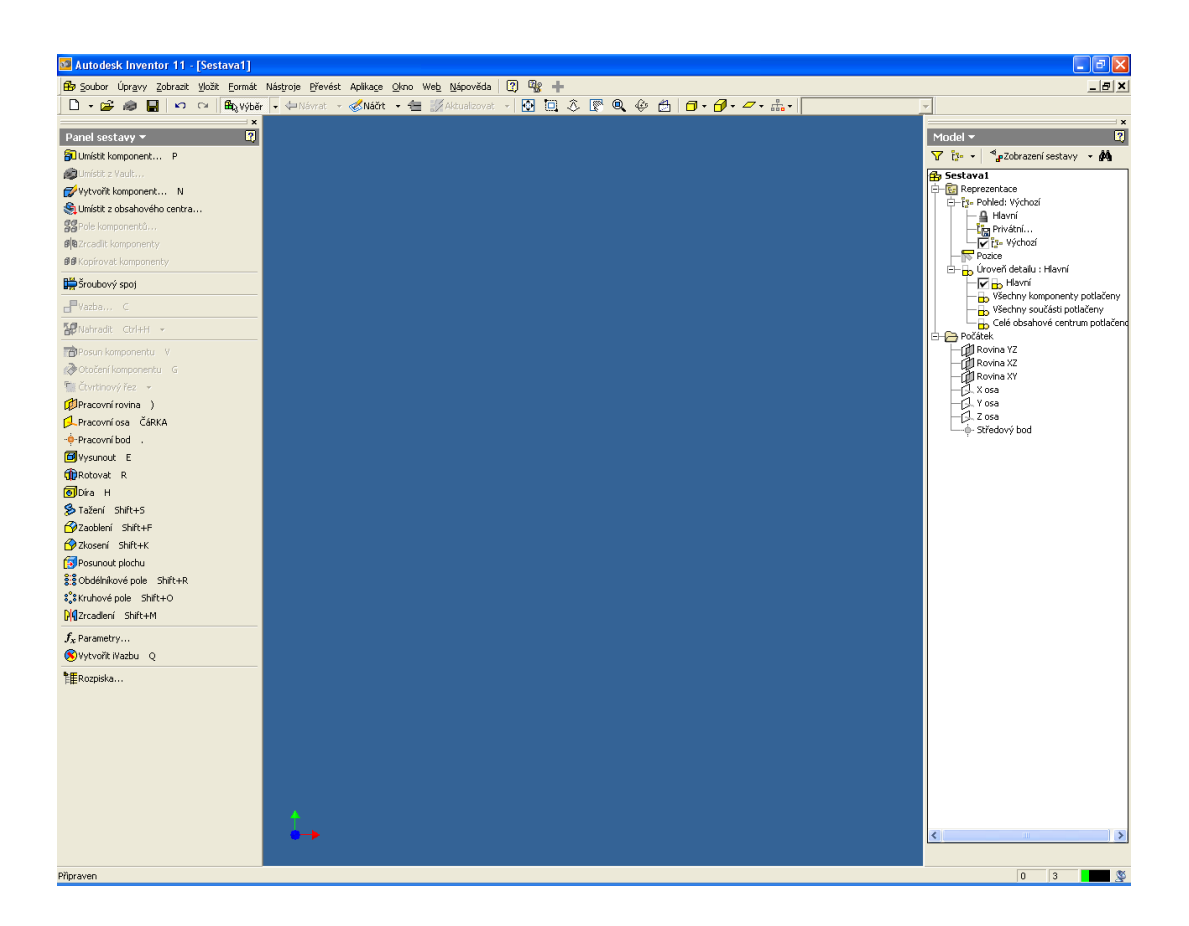

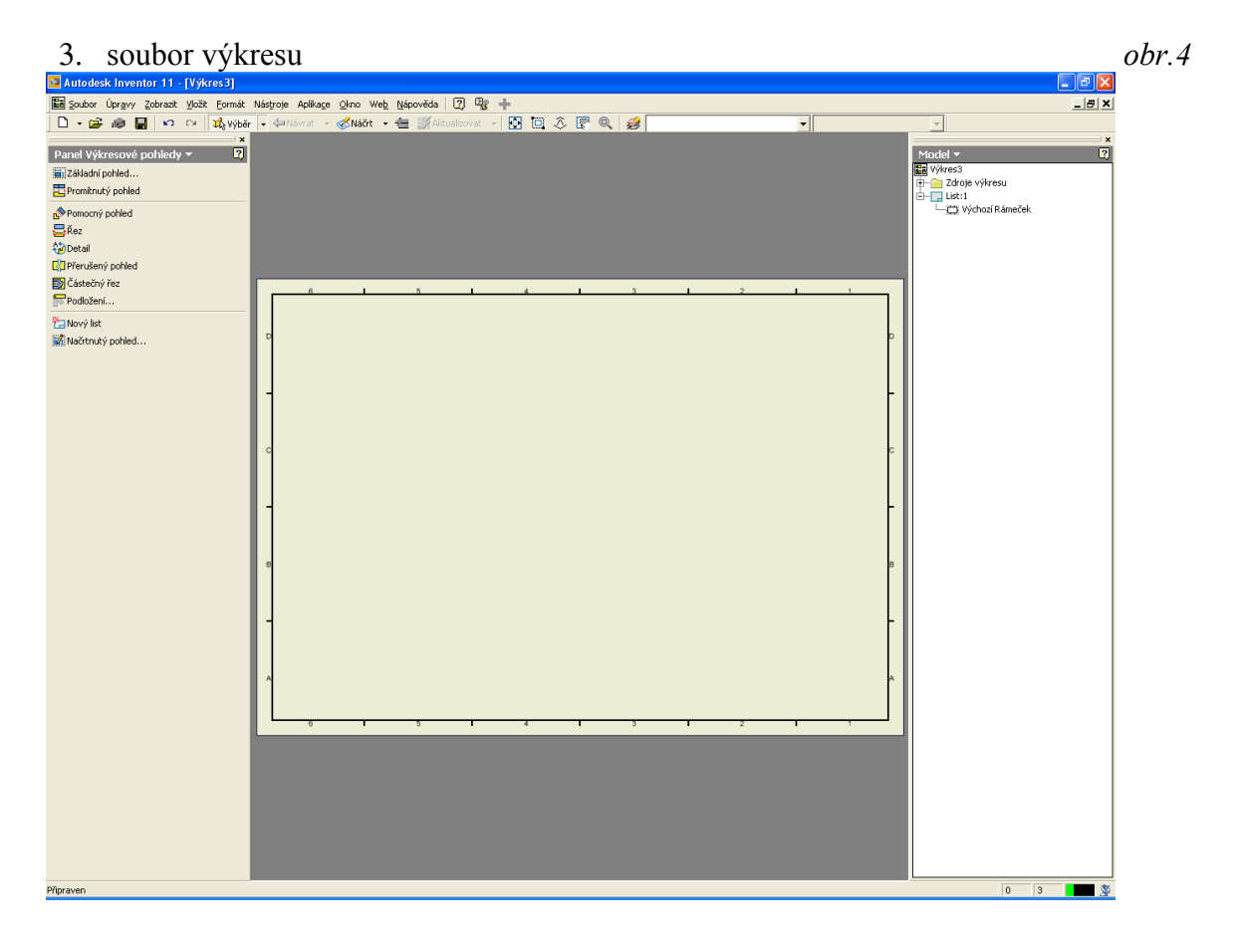

## **1. Soubor modelu**

Postup při vytvoření návrhu vybraného komponentu je následující:

- v režimu 2D náčrtu vykreslím průmět zvoleného předmětu do dané roviny, k tomu jsou určeny funkce níže zobrazené

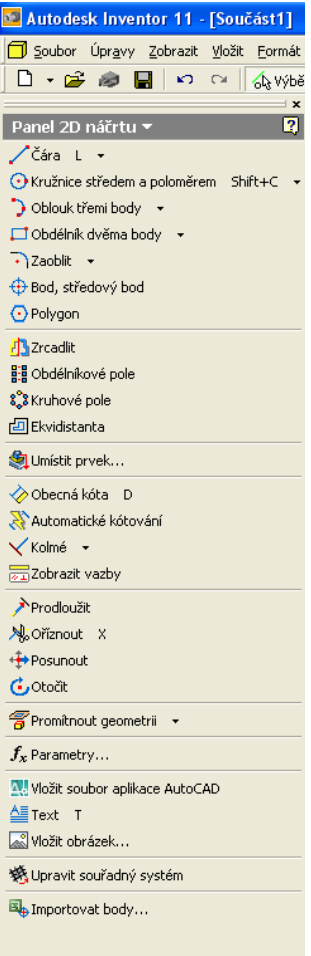

- v režimu modelování použiji vytvořený 2D náčrt, kdy pomocí příslušných funkcí získáme 3D model

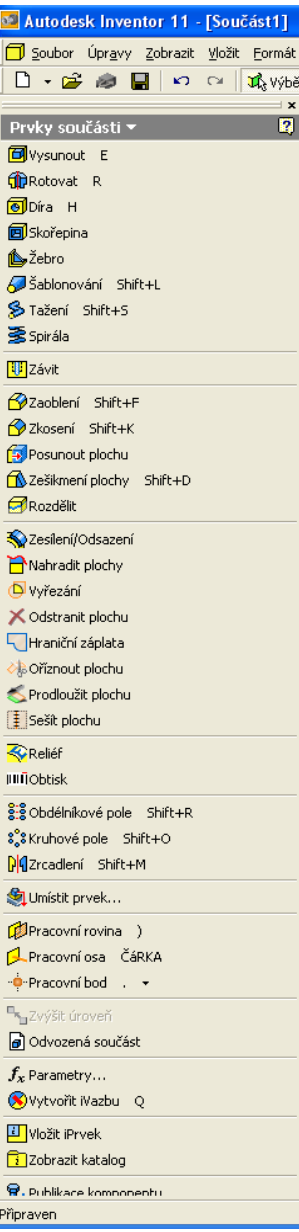

# **2. Soubor sestavy**

 Výrobek, který se skládá z více dílů, lze modelovat v tomto prostředí, kdy jednotlivé součásti jsou vzájemně vazbeny (tzn. odebere se odpovídající počet stupňů volnosti), v tomto prostředí lze použít těchto funkcí:

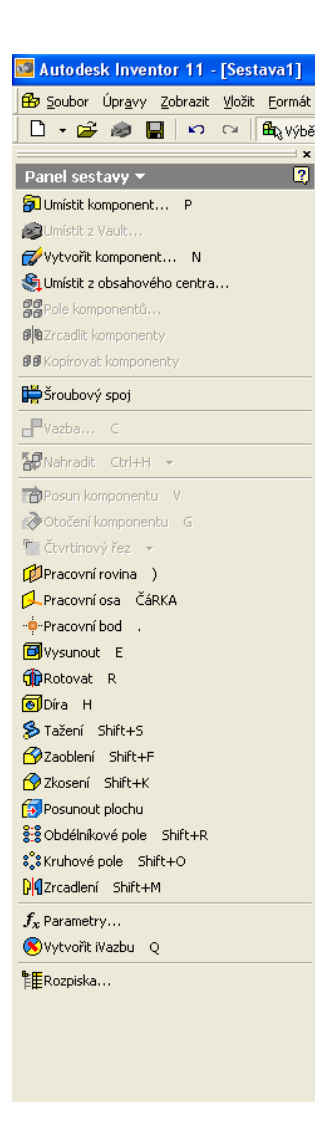

### **3. Soubor výkresu**

 Pro výrobu zadané součásti nebo celé sestavy je třeba zpracovat výkresovou dokumentaci. Nejdříve se na zvoleném formátu výkresu rozmístí pohledy modelovaného prvku, které se poté zakótují, příp. se doplní kusovník a vyplní razítko(a).

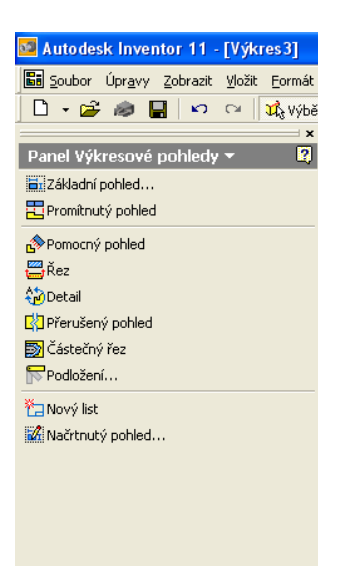

# **Popis konstruování dopravníku (***viz. Obr. 5***)**

Dopravník se skládá z těchto součástí:

- $-2x$  … nosník + 2 ks bočnice
- $-3x$  … příčník
- $-6x$  … úhelník
- 6 x … uchycení
- $-9x$  … rolna (9 ks osa válce + 9 ks válce)

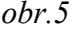

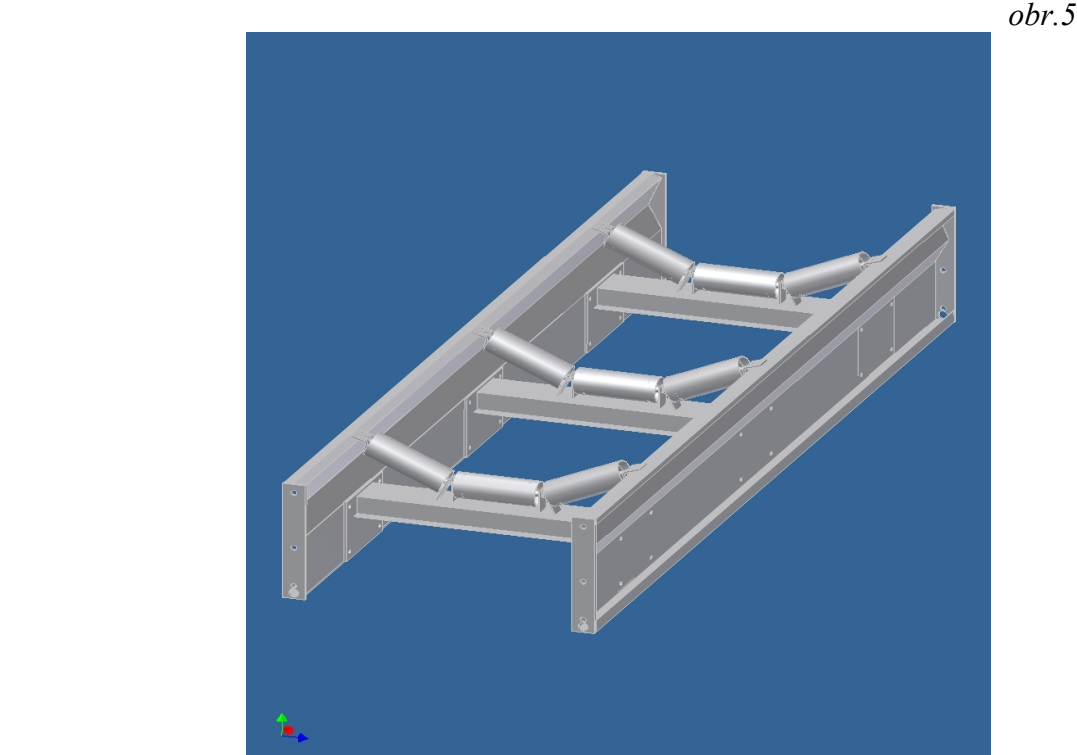

 Postup při tvorbě dílčích komponent je obecně shodný, v režimu 2D náčrtu se vykreslí průmět součásti do zvolené roviny, rozměr definujeme pomocí funkce Obecná kóta, v režimu modelování získáme za použití nabízených funkcí (např. vysunutím profilu) prostorový model součástí a tyto díly pak skládáme do sestav.

Použité funkce: 2D náčrt - čára

- zaoblit
- obecná kóta
- 
- 3D model vysunout
- 2D náčrt umístěný na příslušnou plochu vytvořeného nosníku
	- kružnice
		- obecná kóta
		- obdélníkové pole
- 3D model vysunout

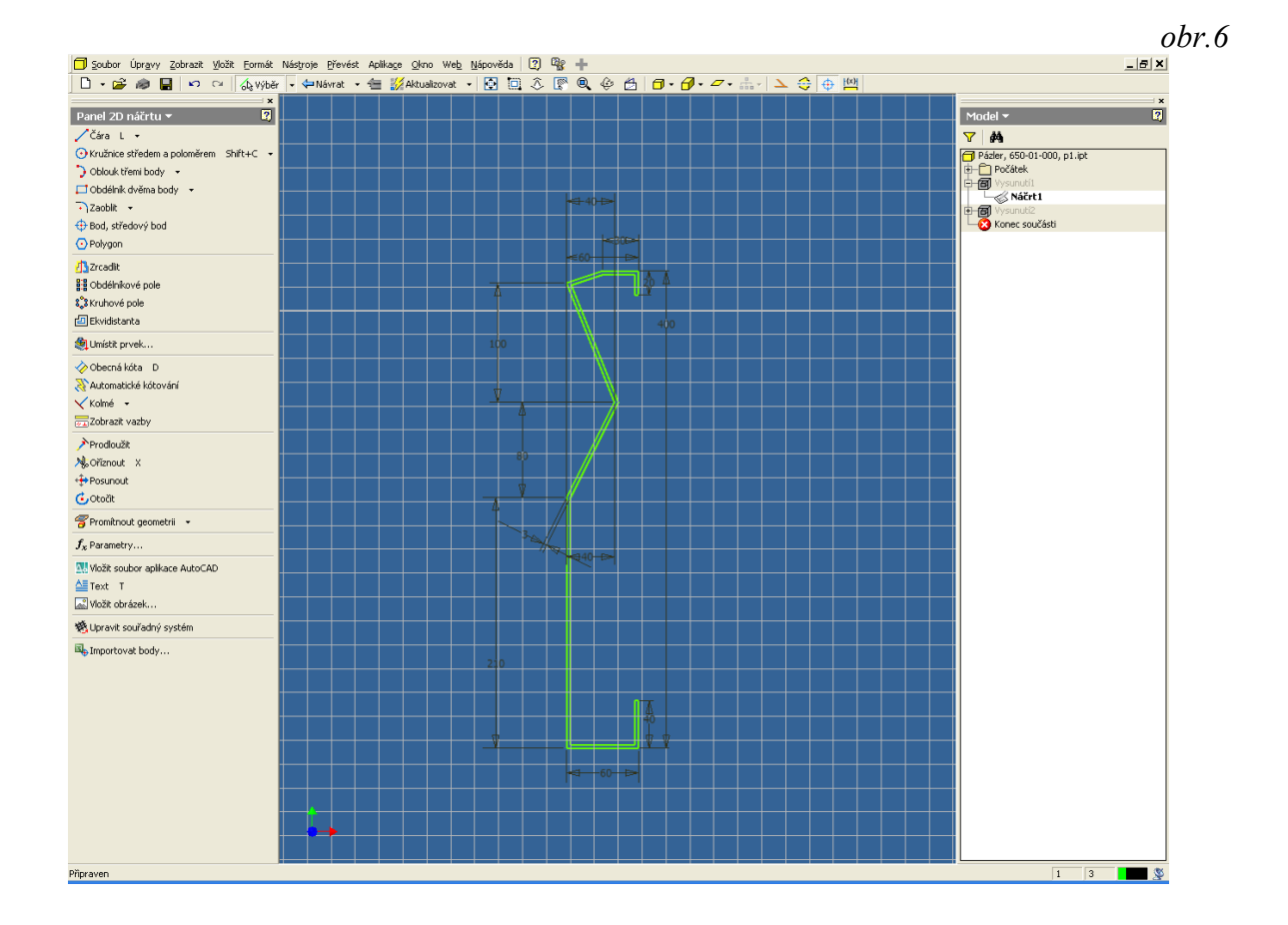

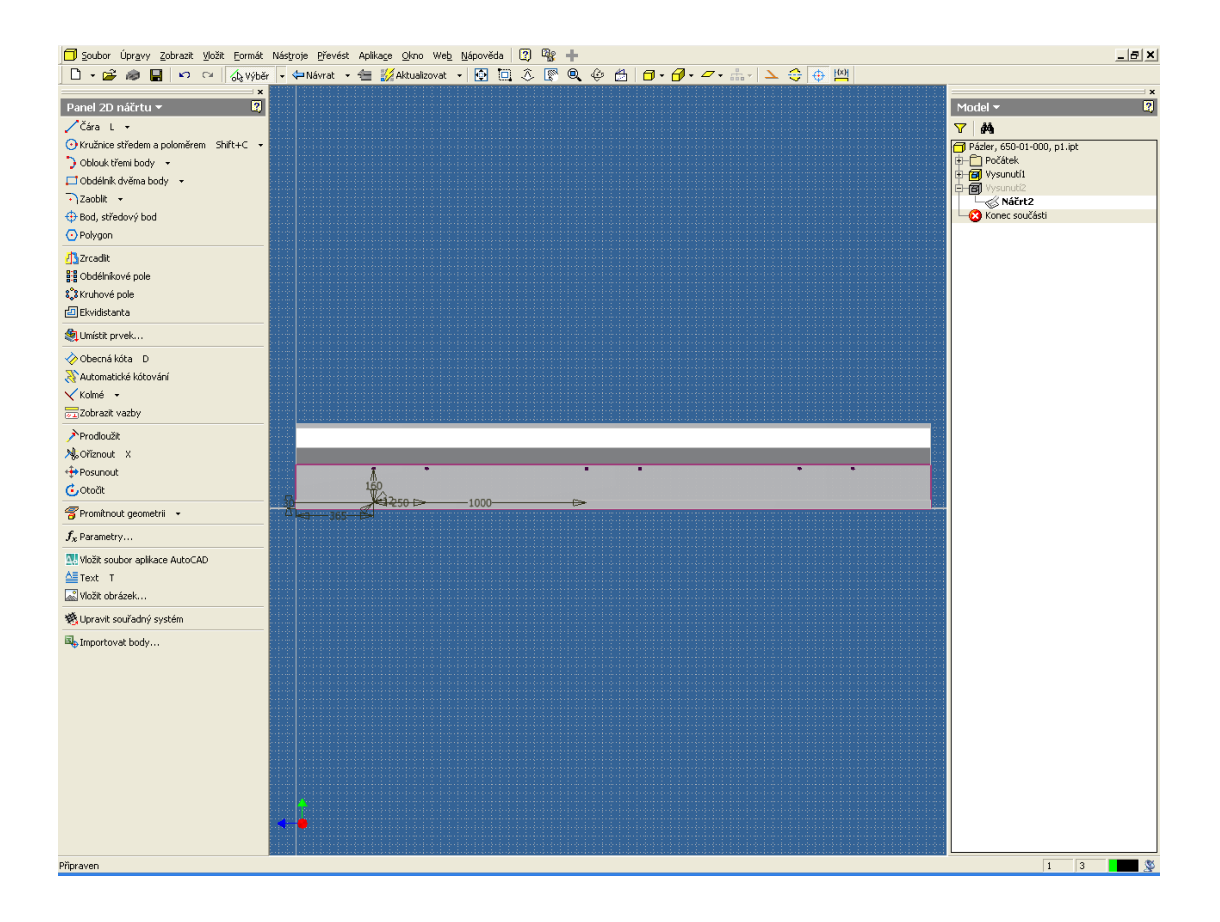

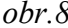

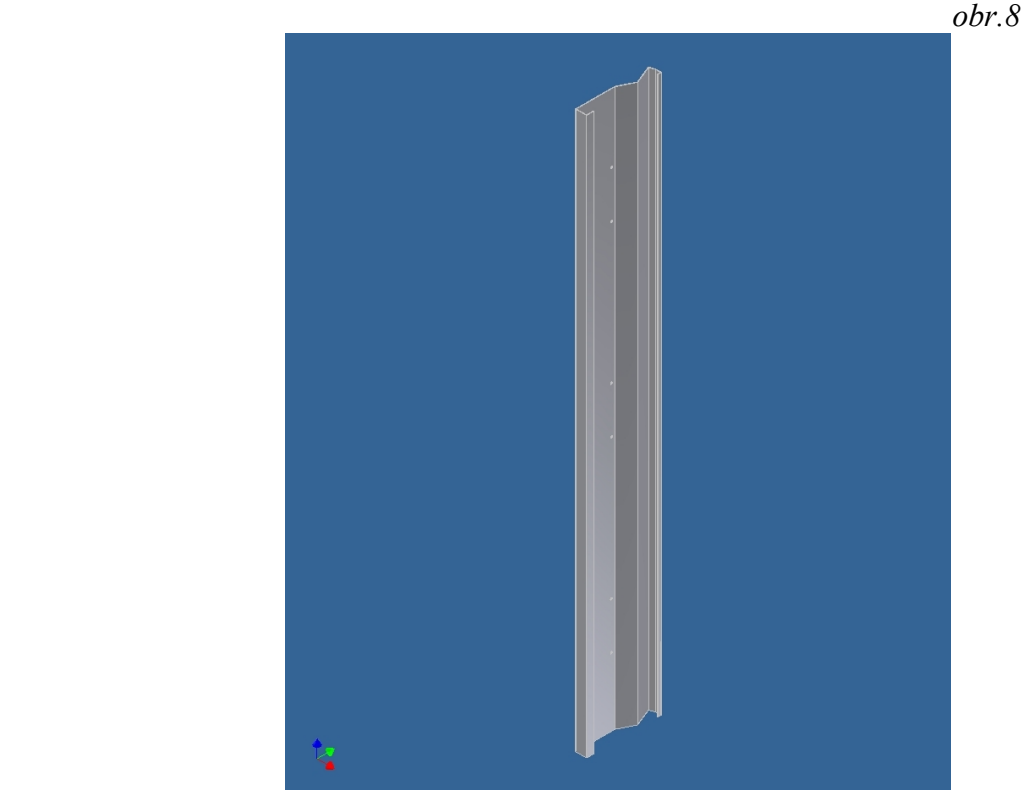

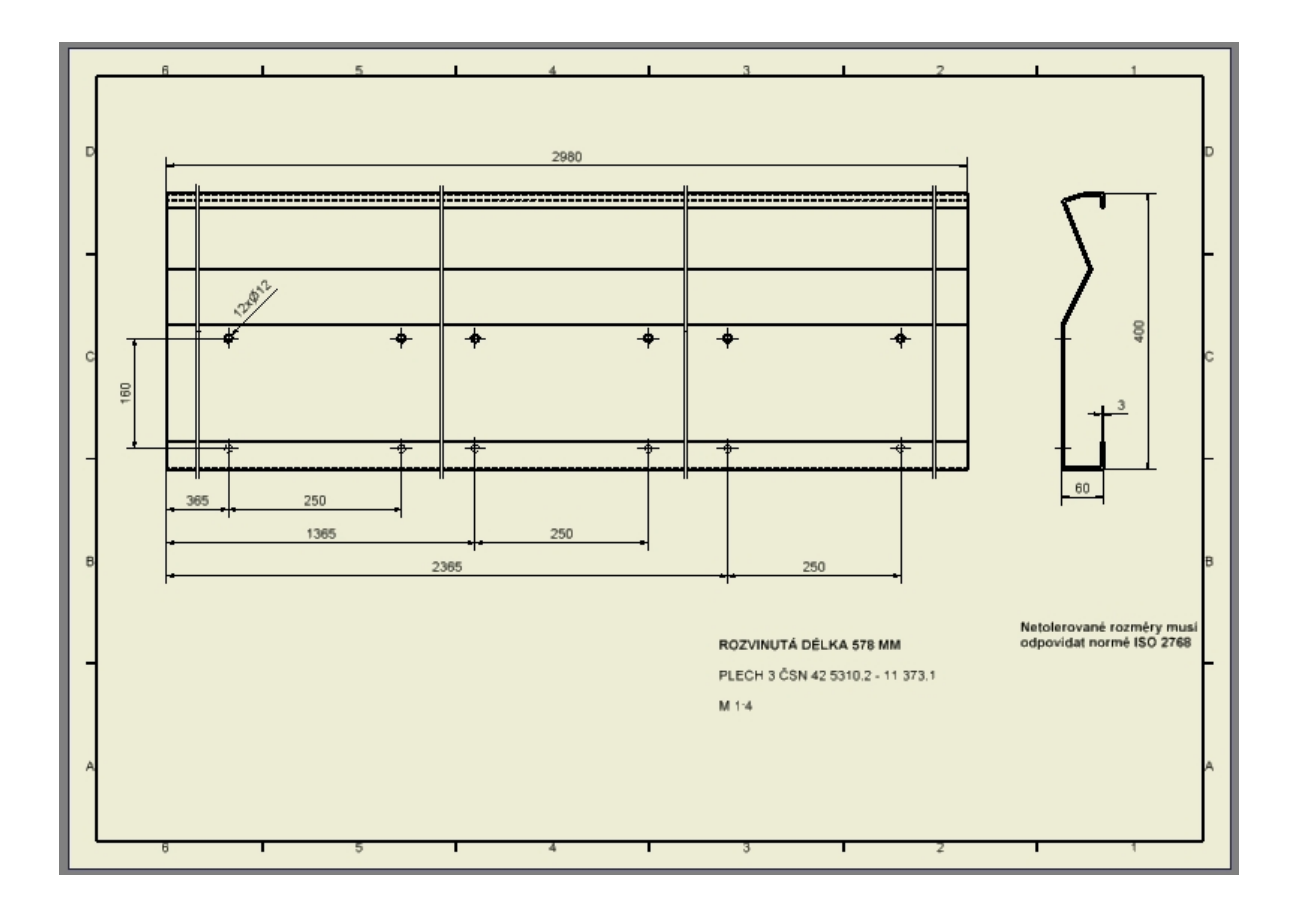

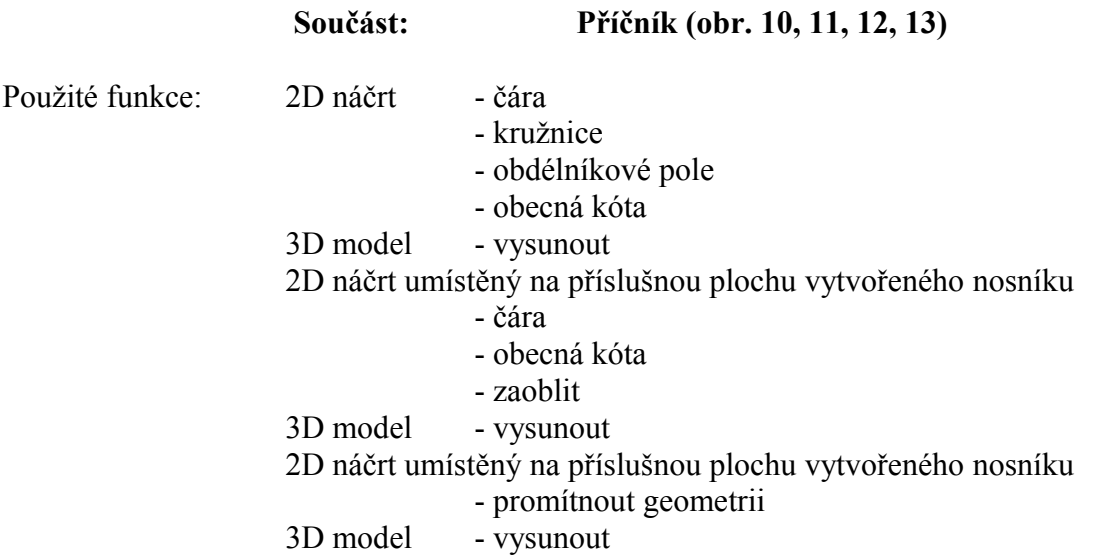

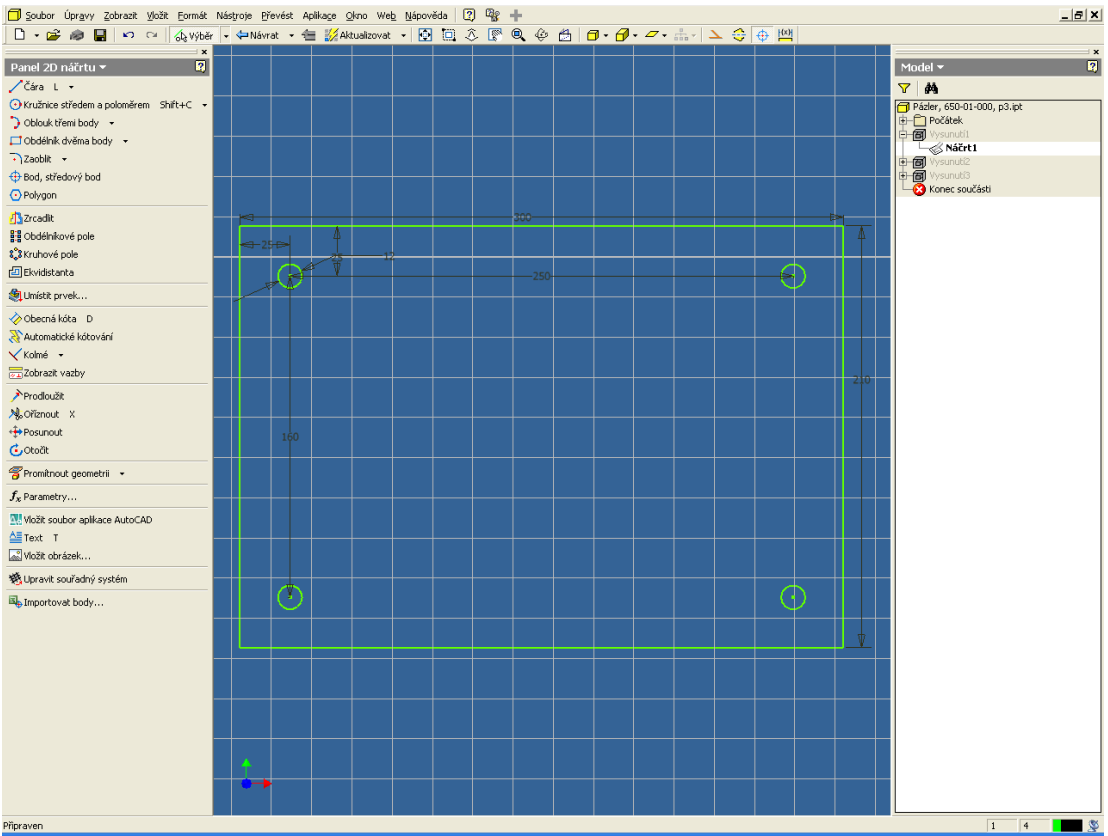

*11*

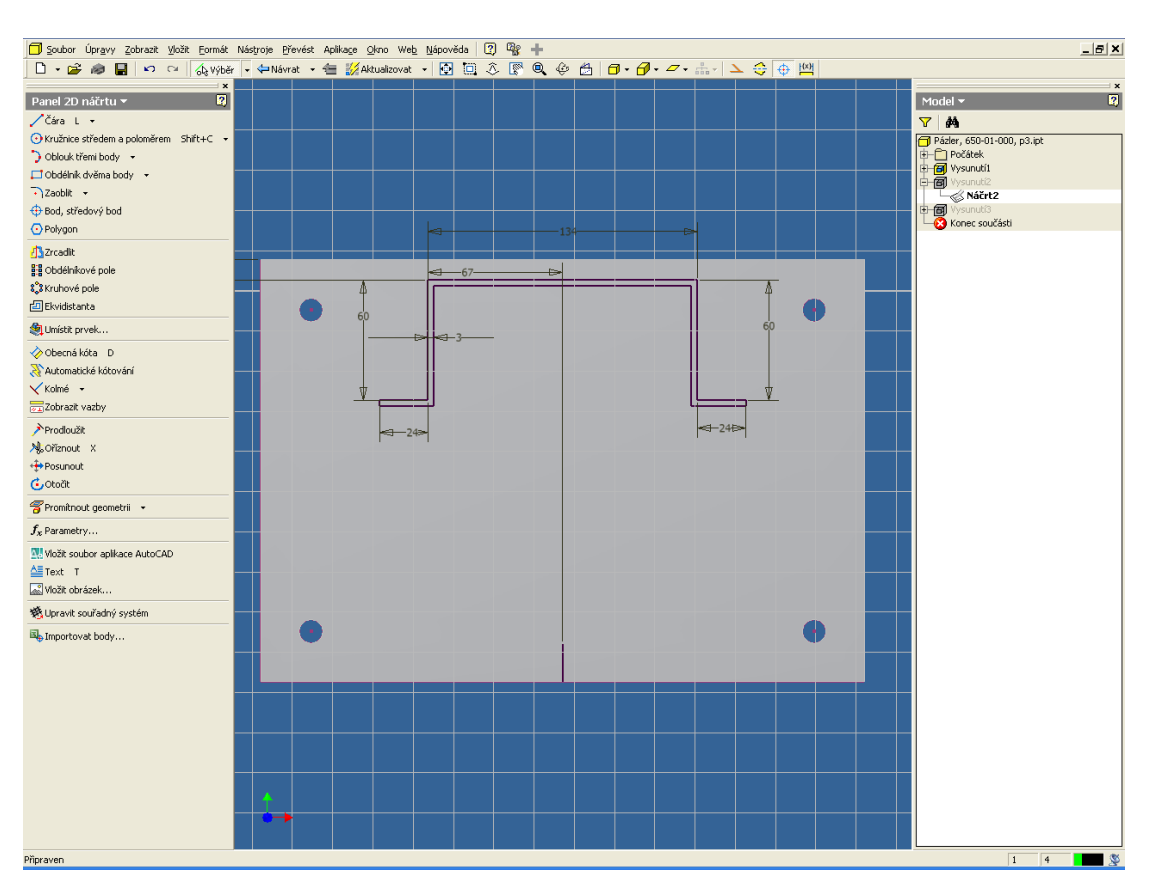

 *obr.*

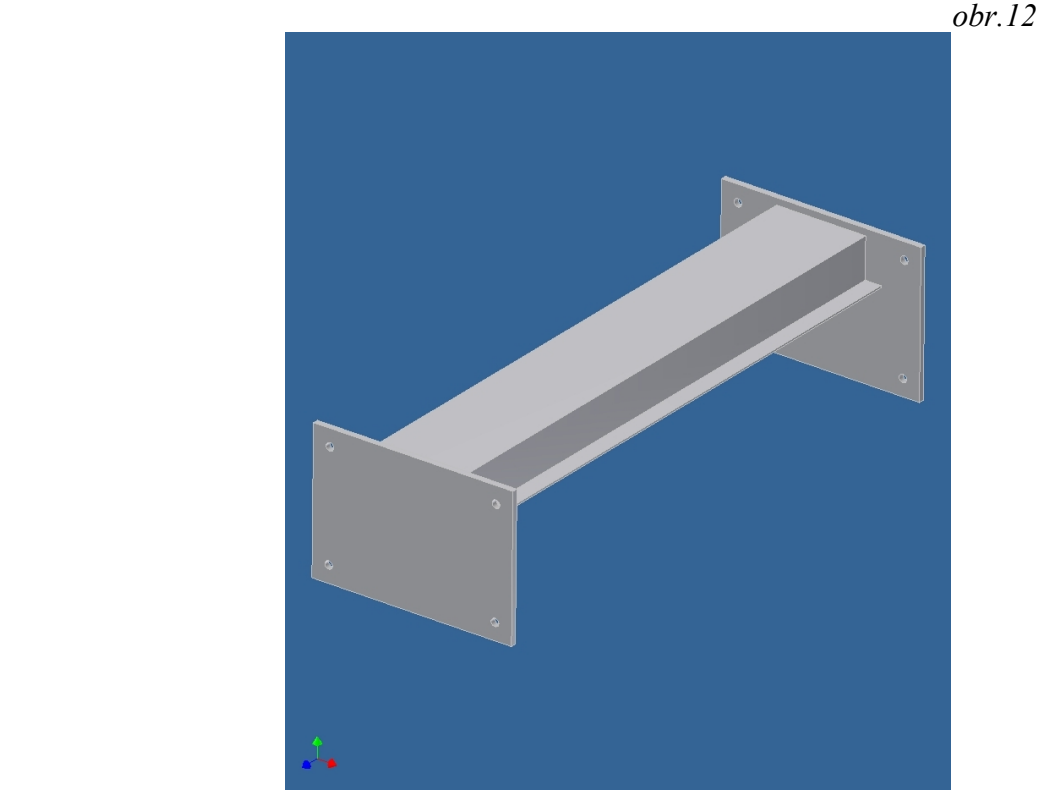

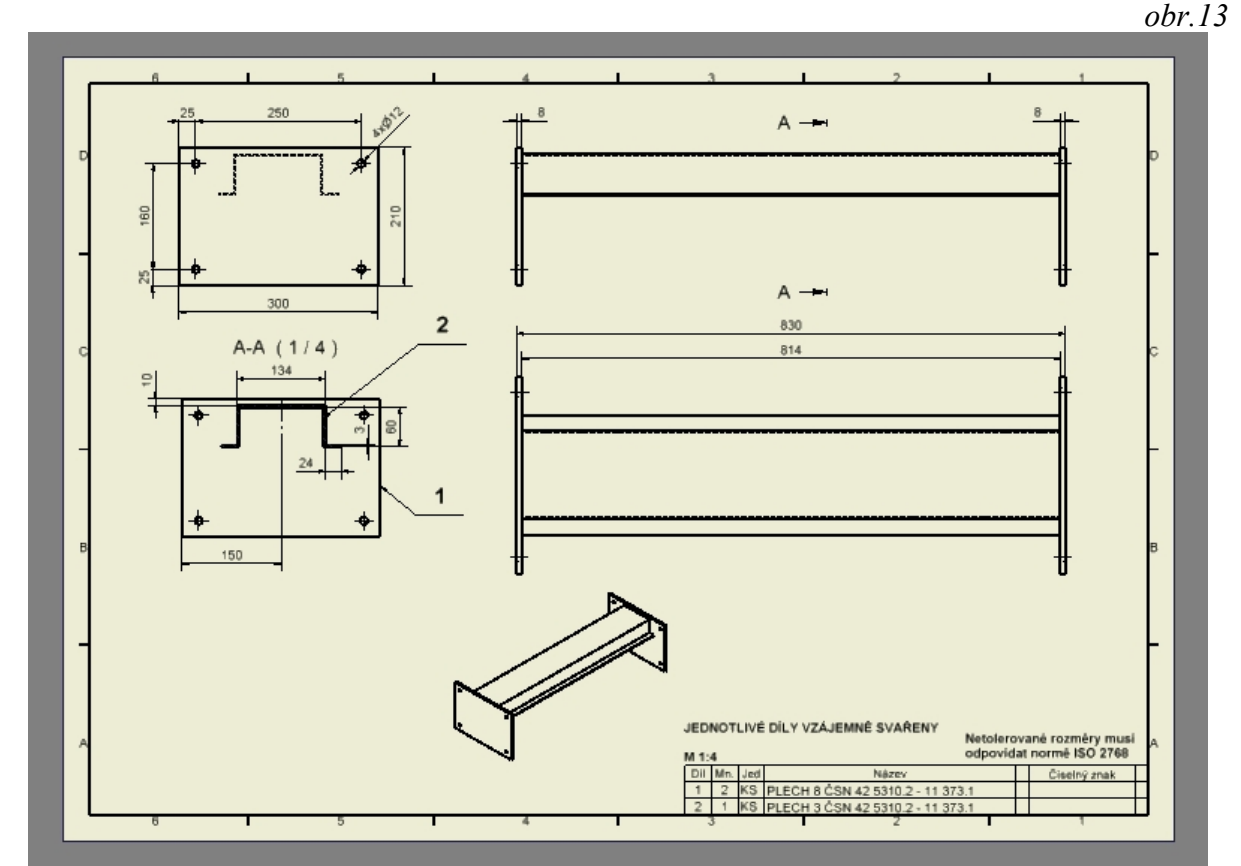

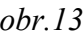

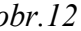

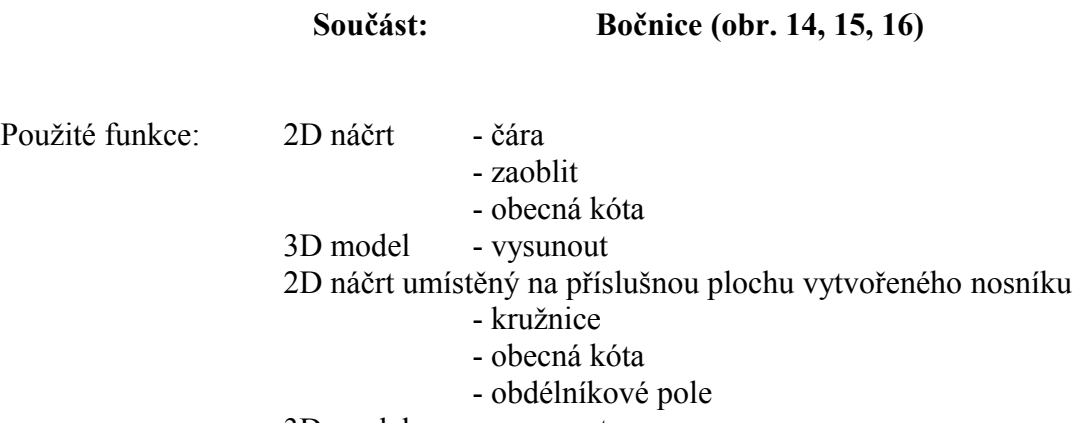

3D model - vysunout

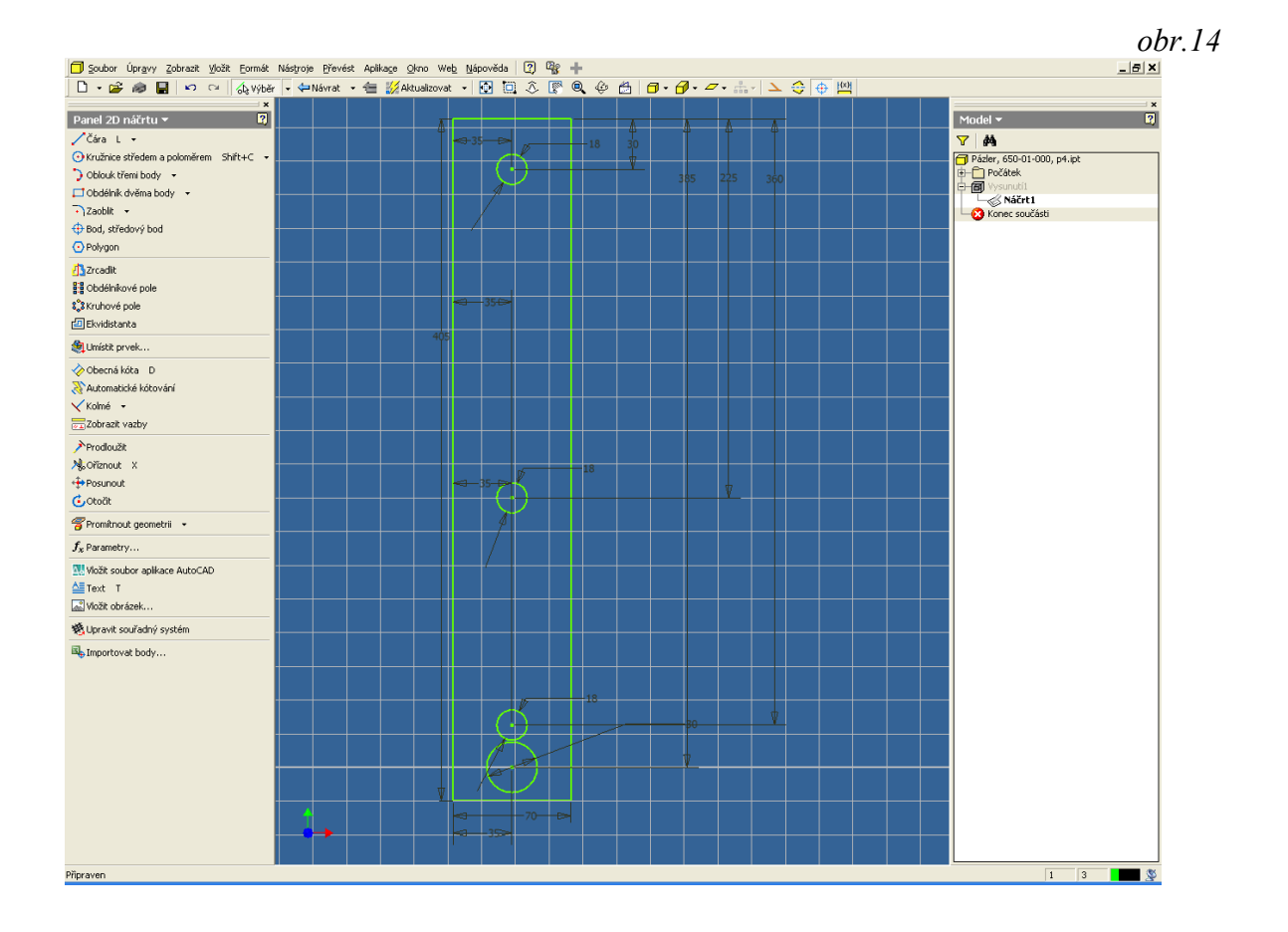

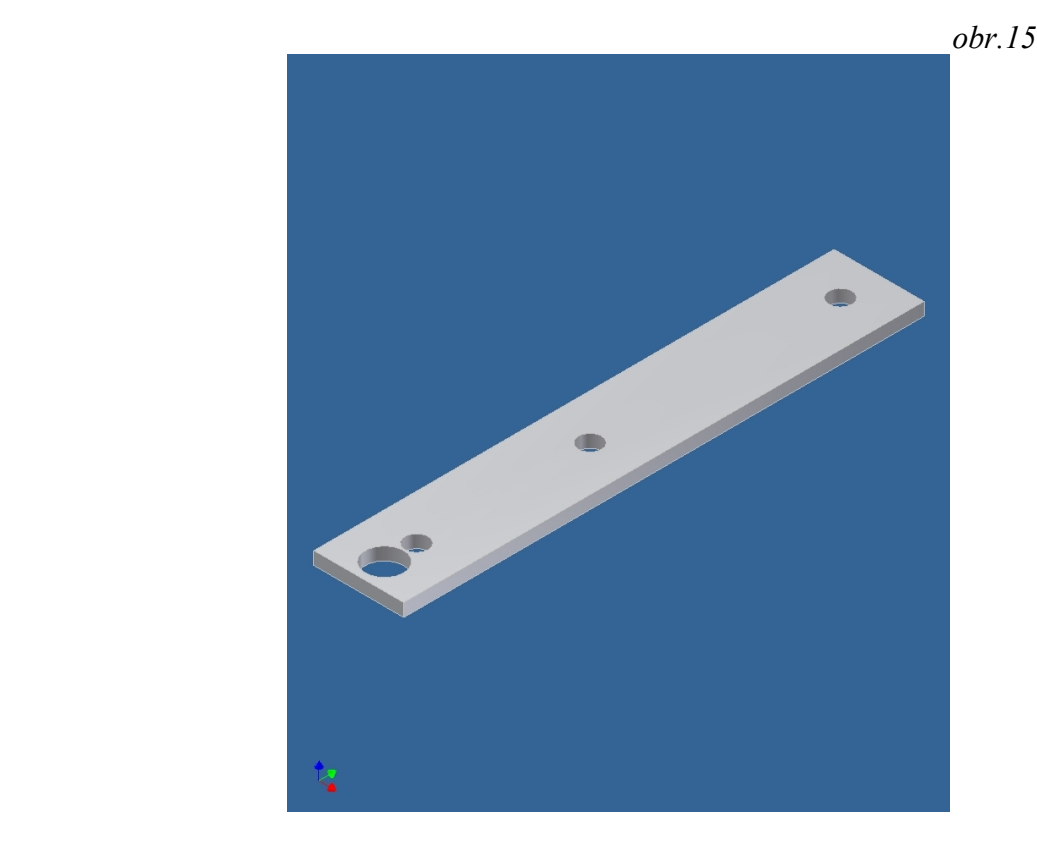

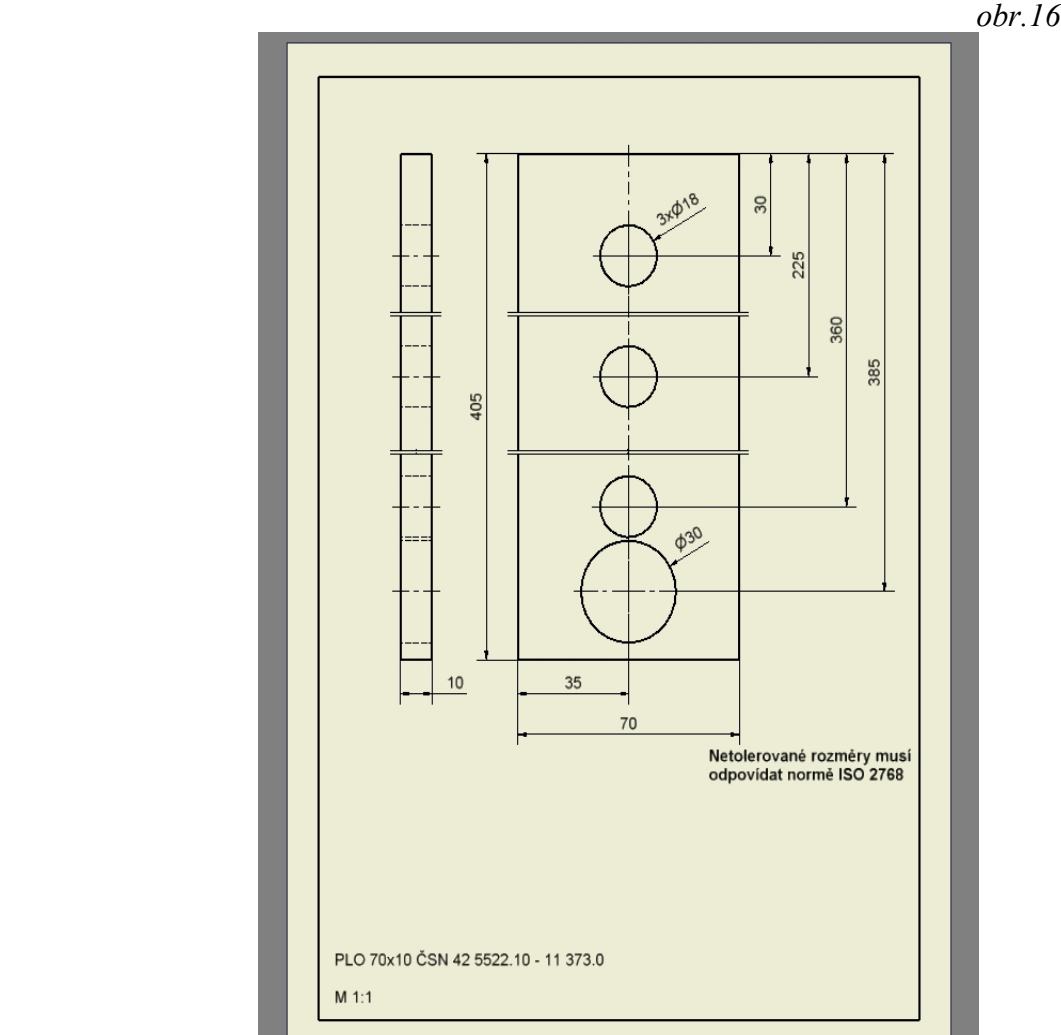

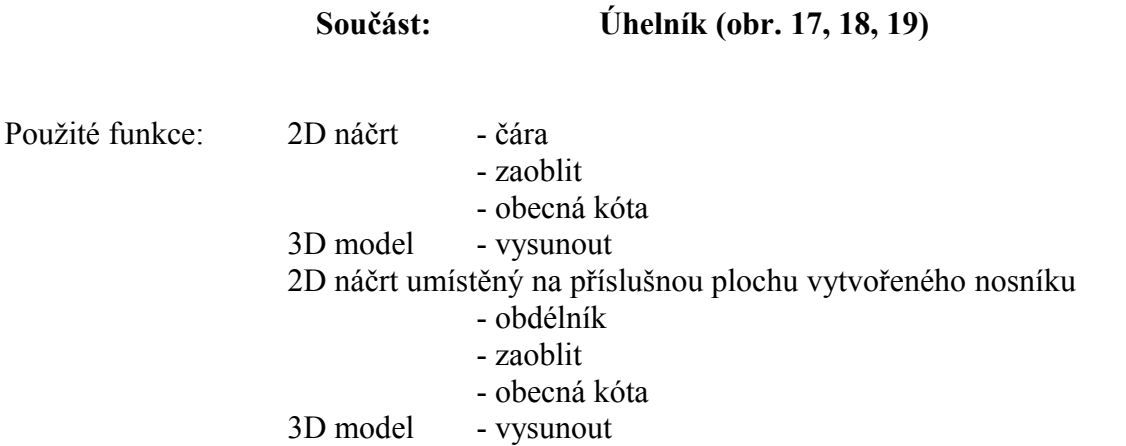

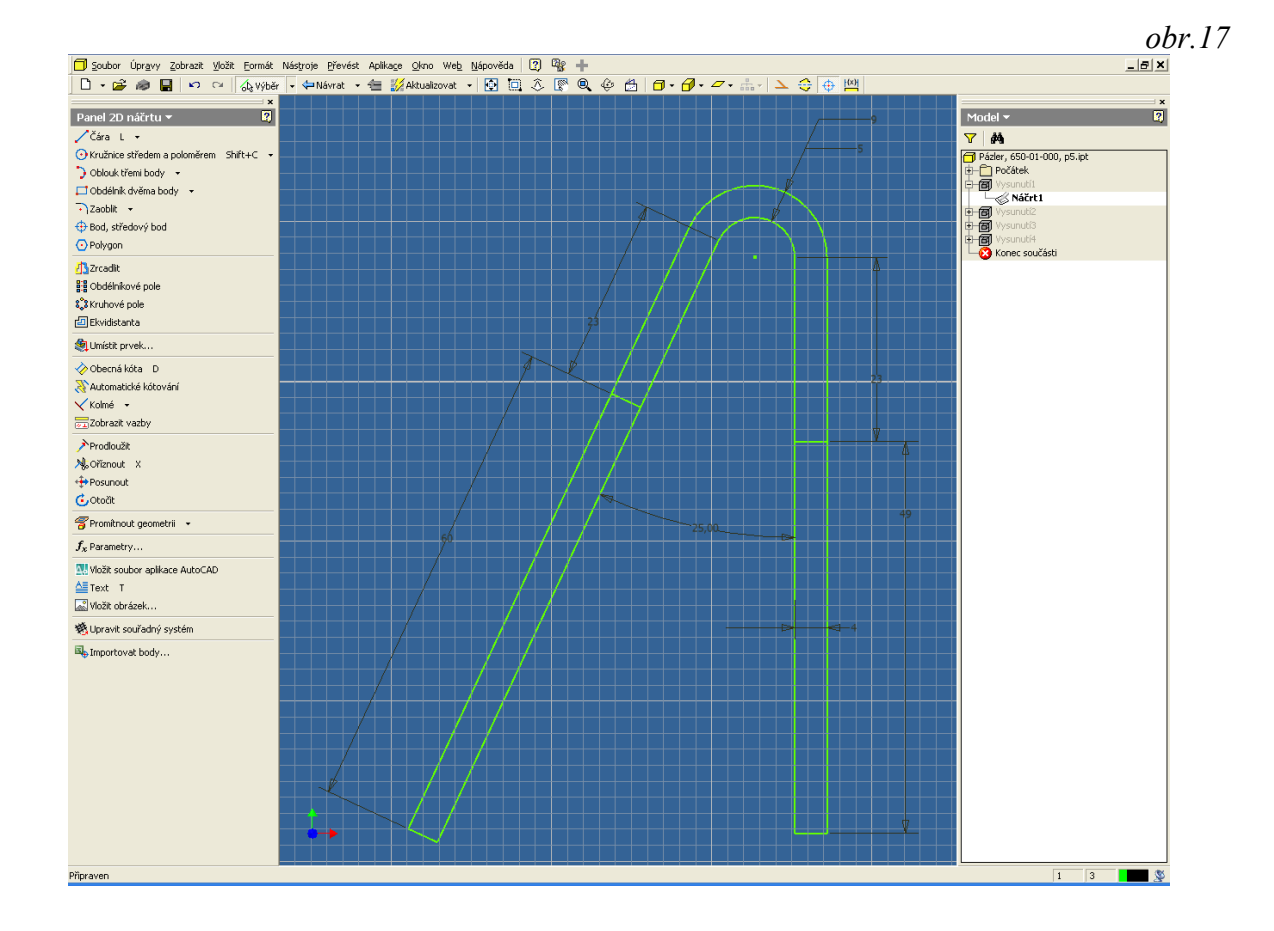

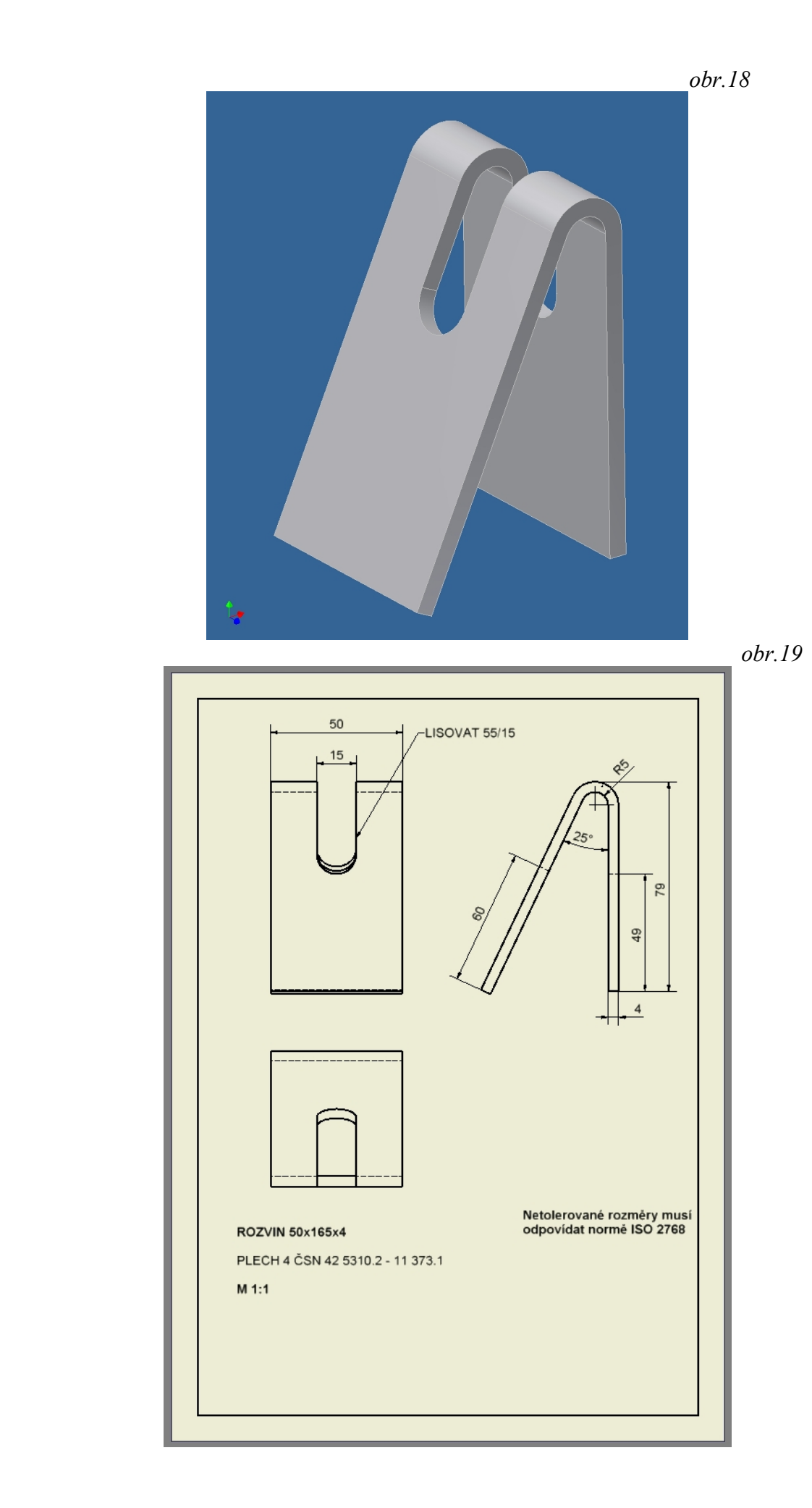

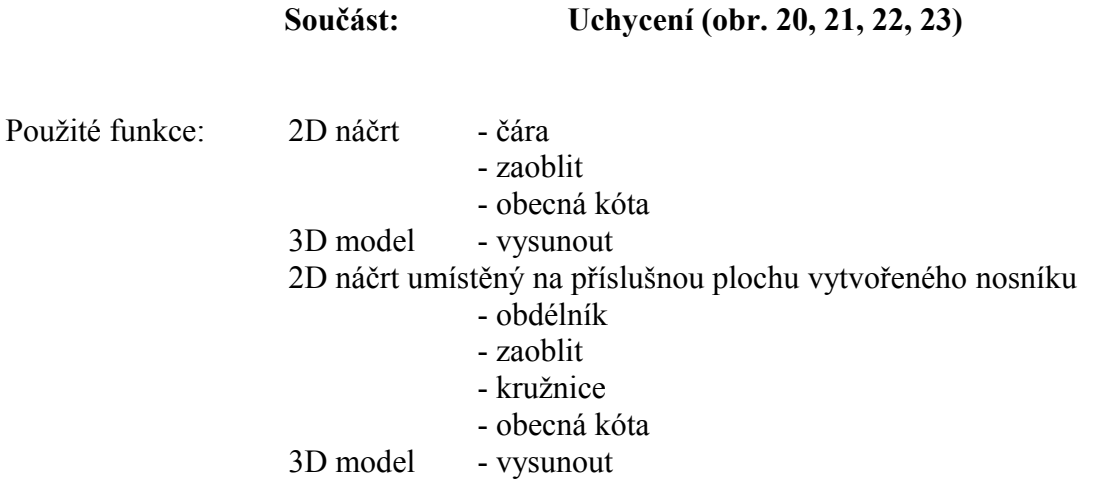

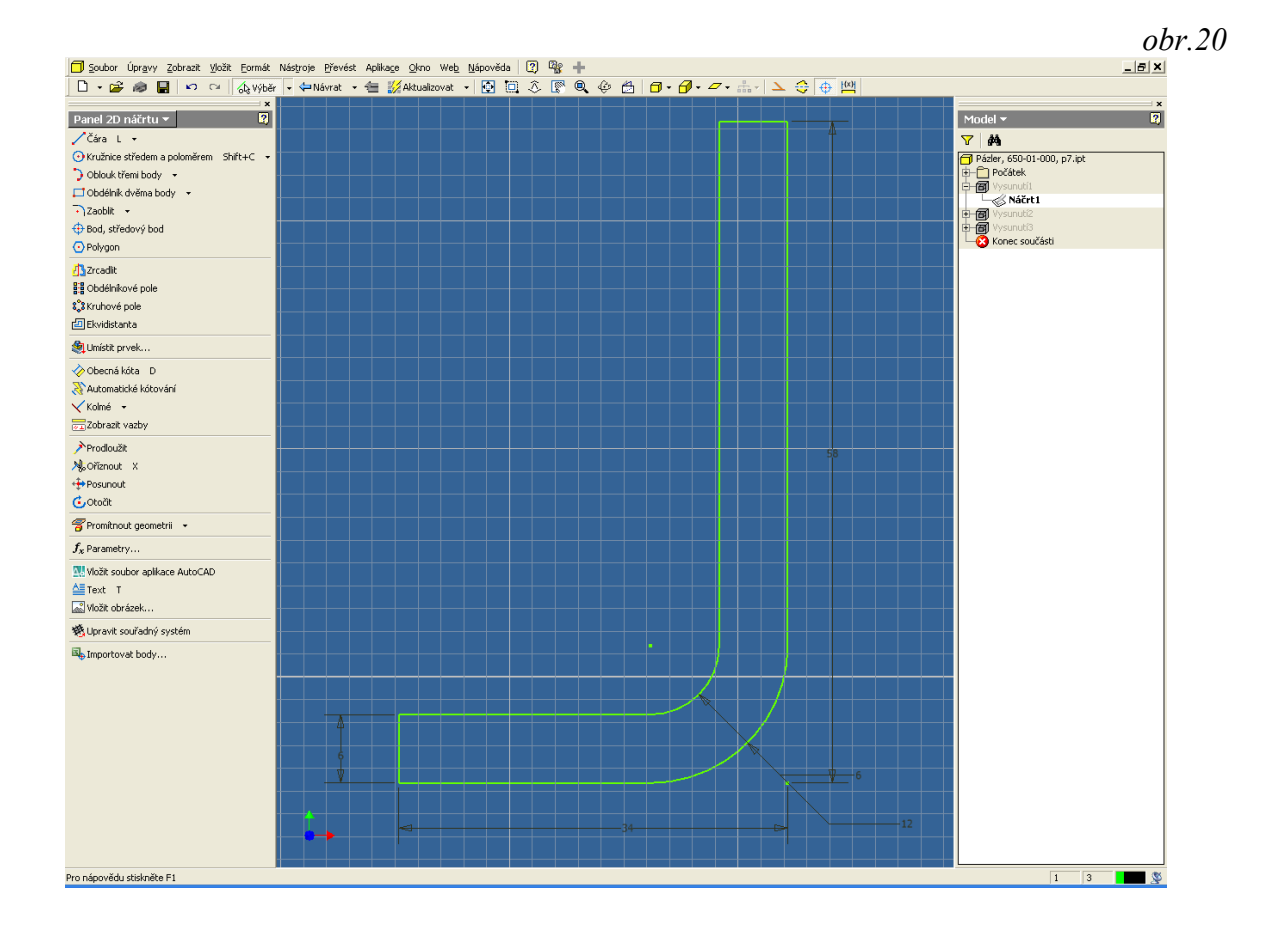

 *obr.*

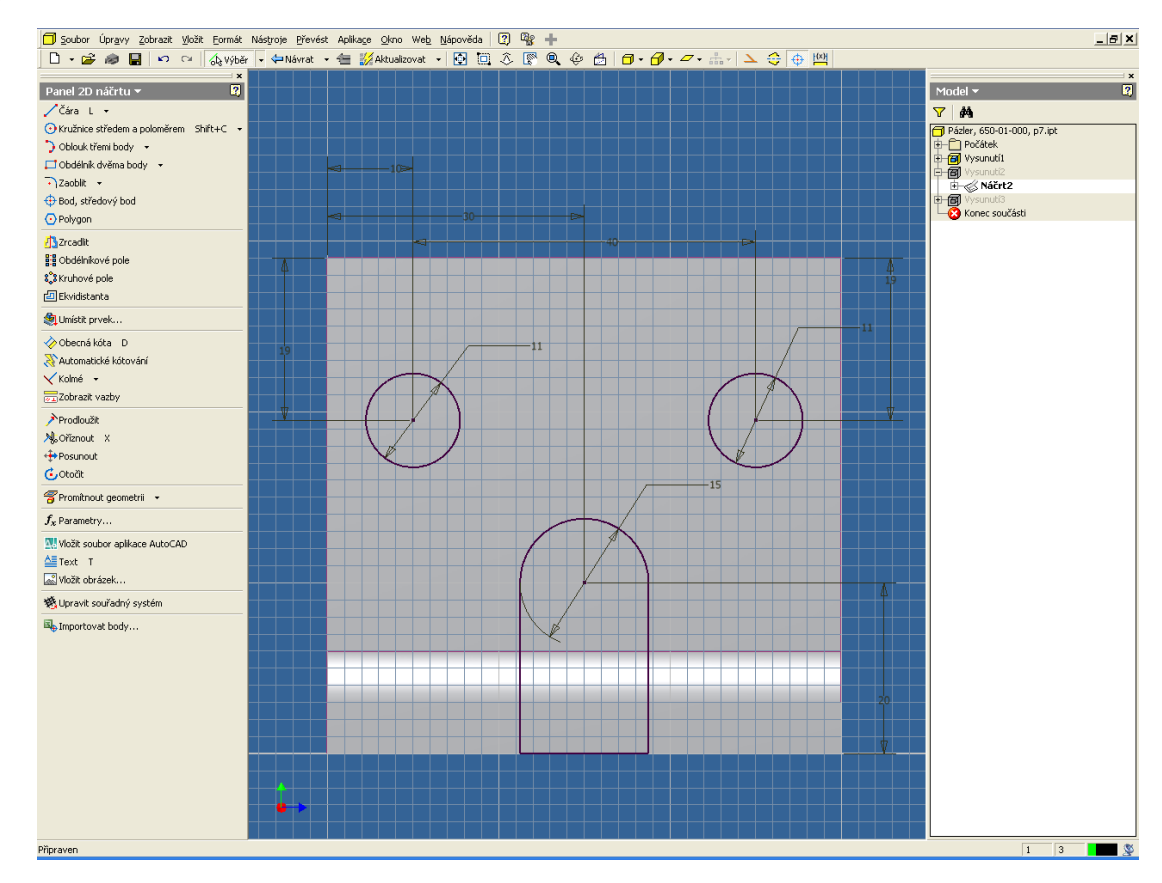

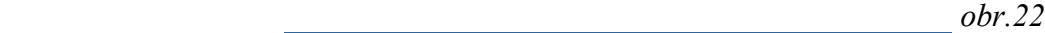

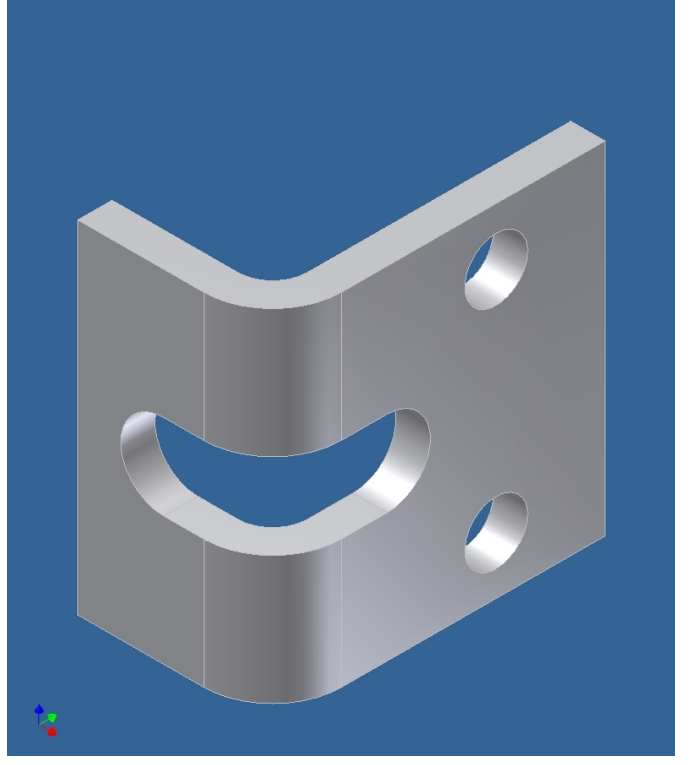

*21*

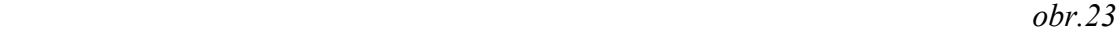

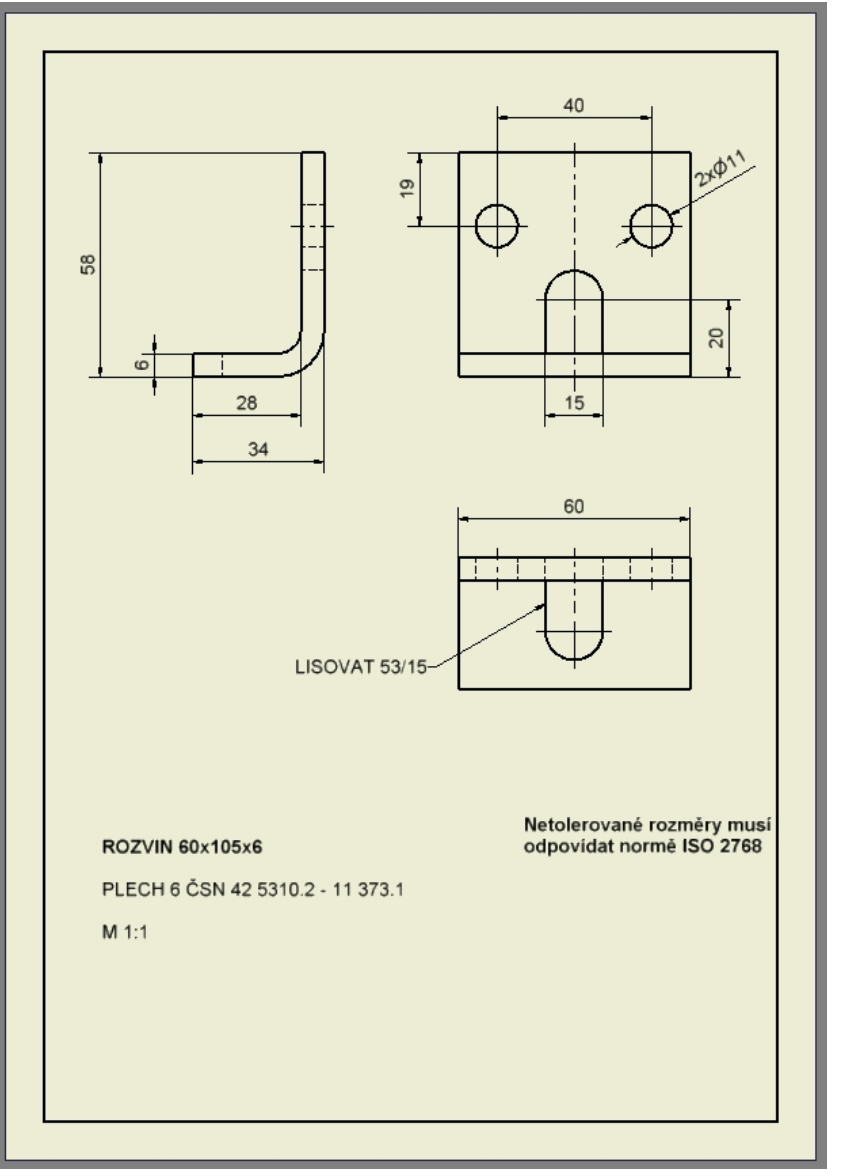

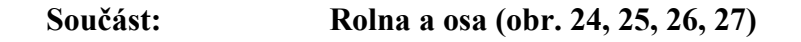

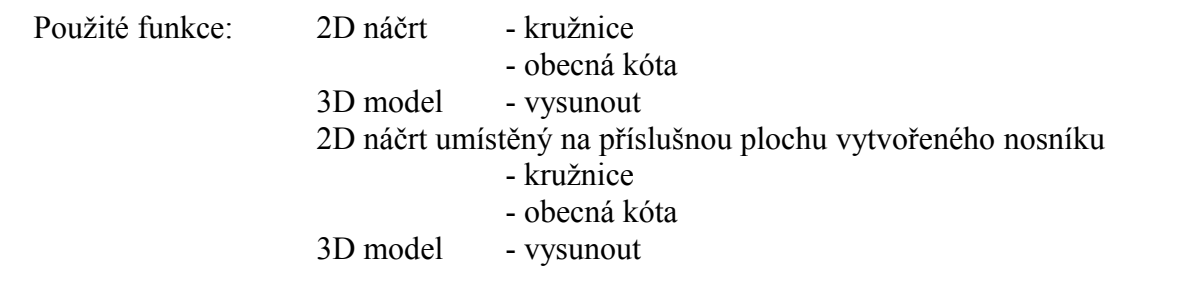

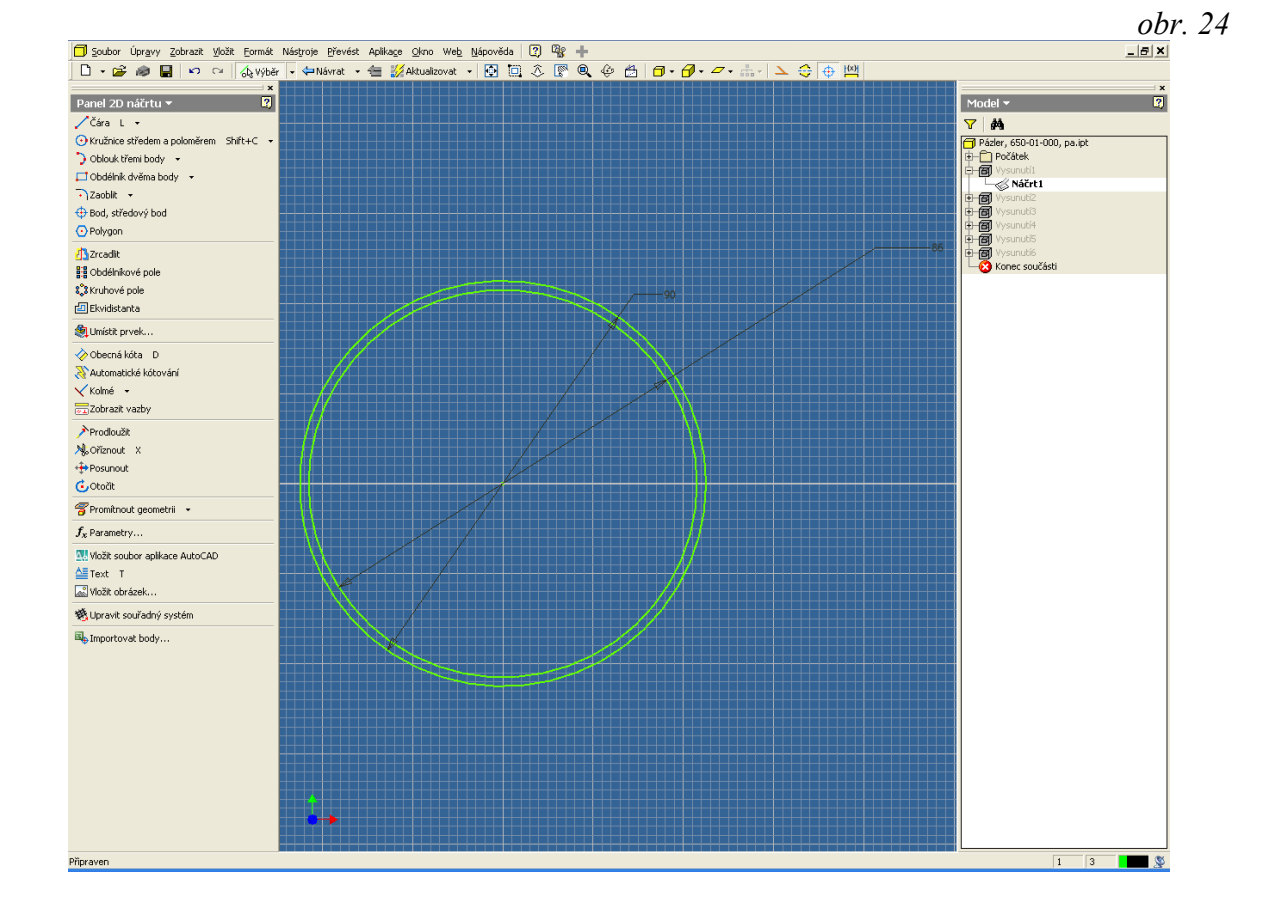

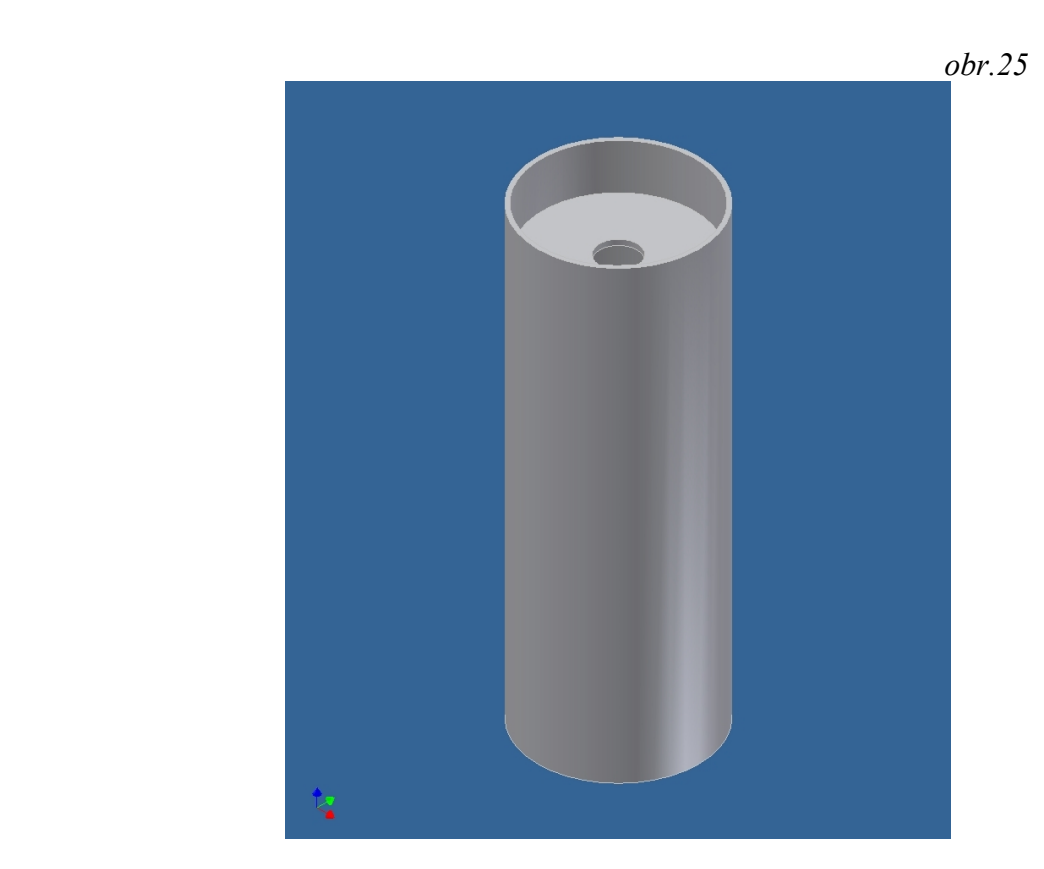

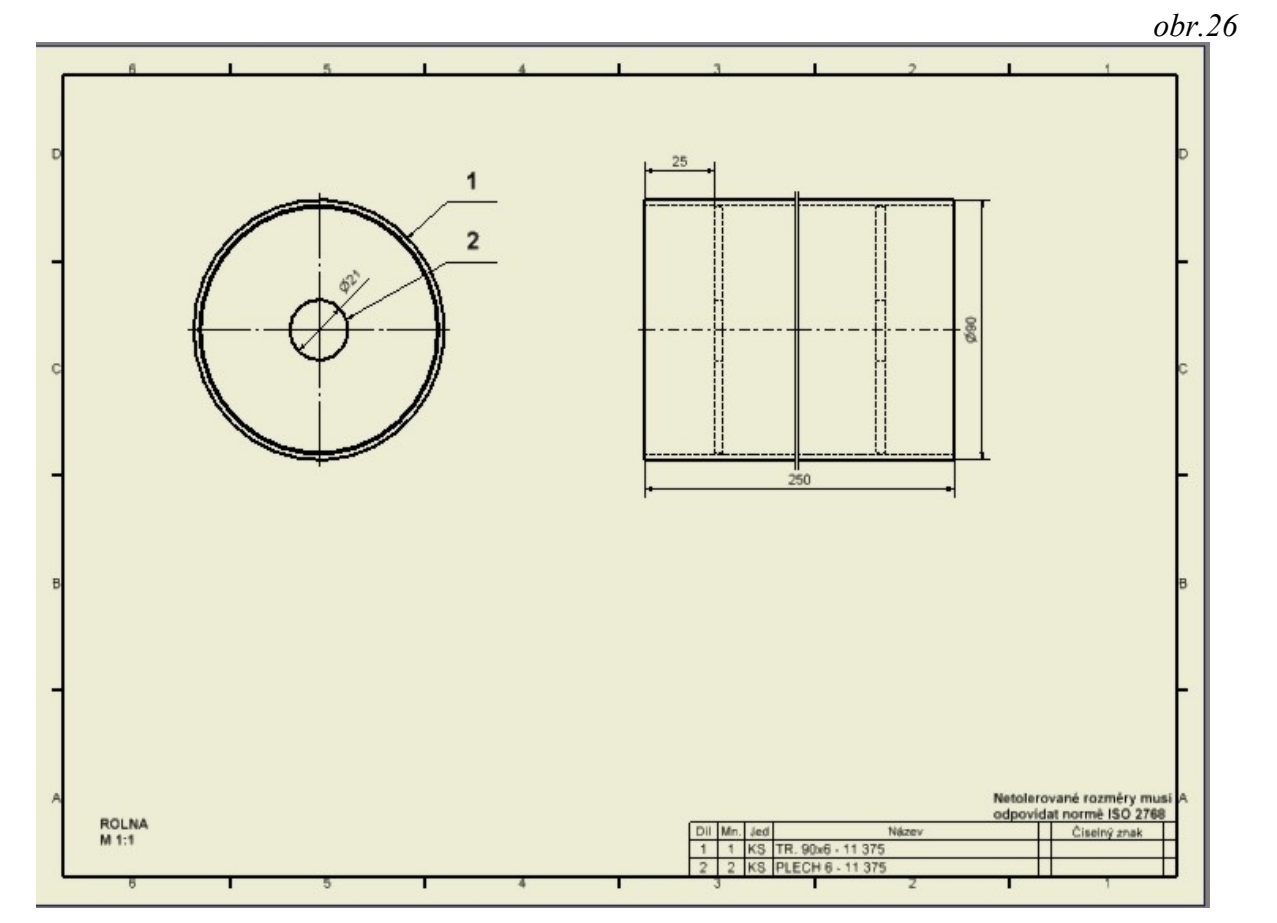

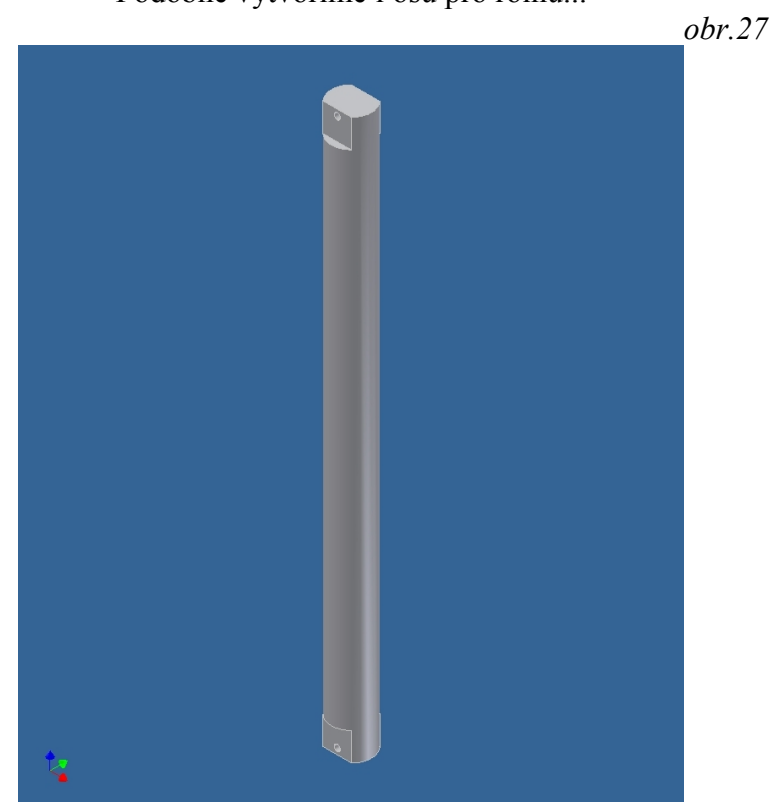

**Takto zkounstruované jednotlivé součásti nyní sestavíme do sestav:**

Postup: Umístit komponent … nosník (2 ks) Vazba ... "proti sobě"  $\ldots$  "úhel"

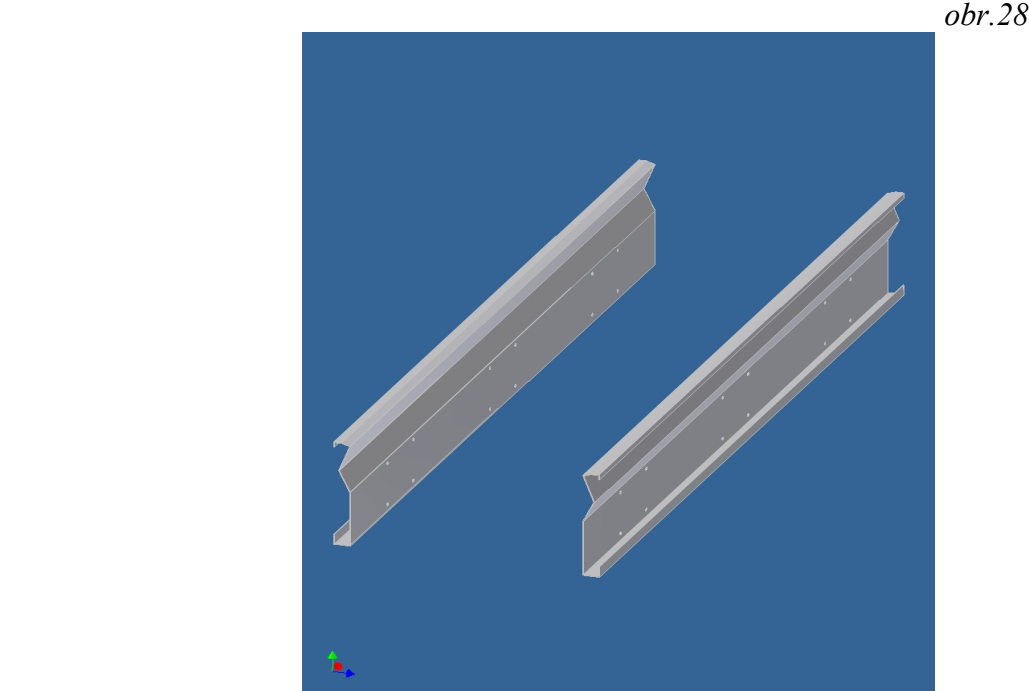

Podobně vytvoříme i osu pro rolnu...

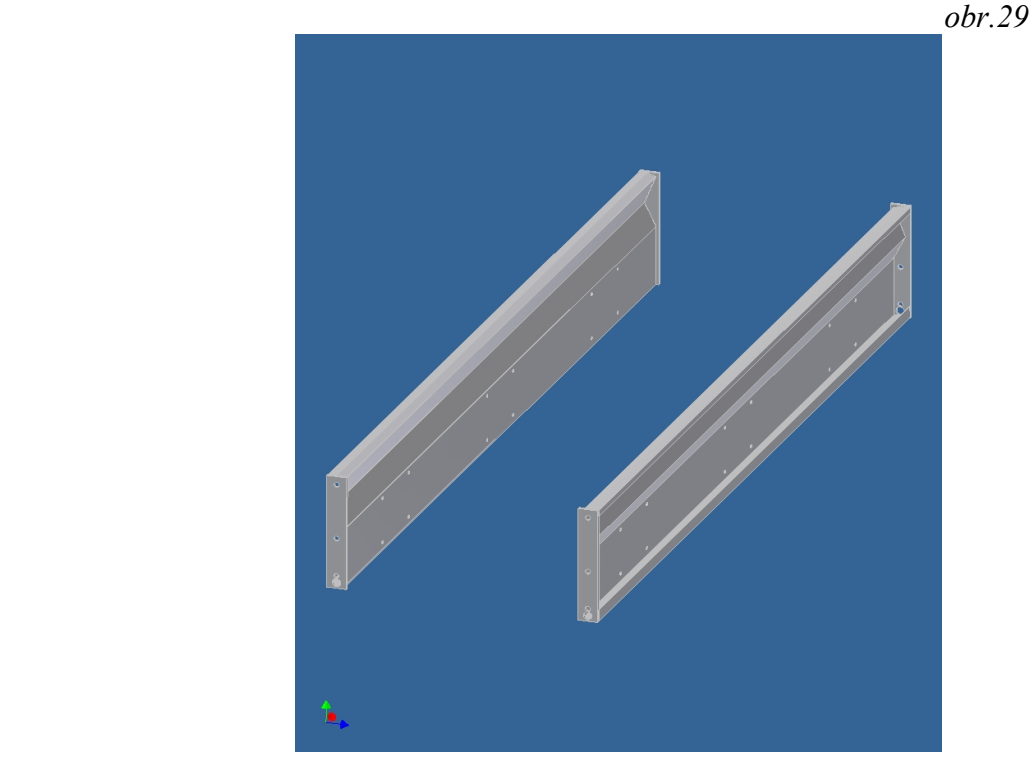

Umístit komponent … bočnice (2 ks), Vazba ... "proti sobě"

Umístit komponent … příčník (3 ks) Vazba ... "proti sobě"

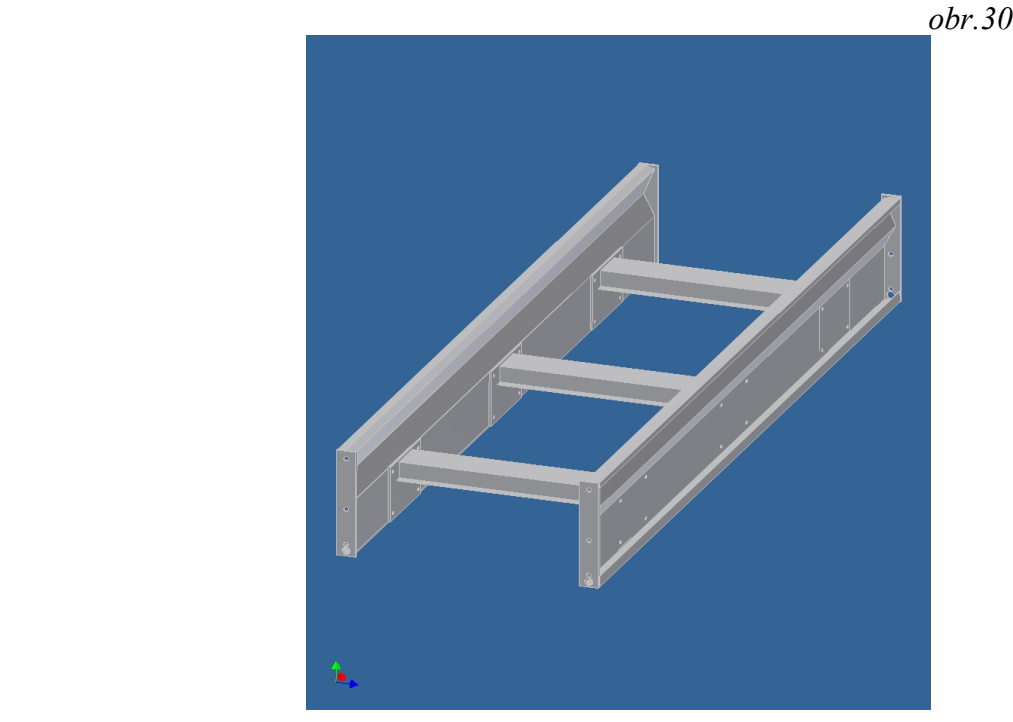

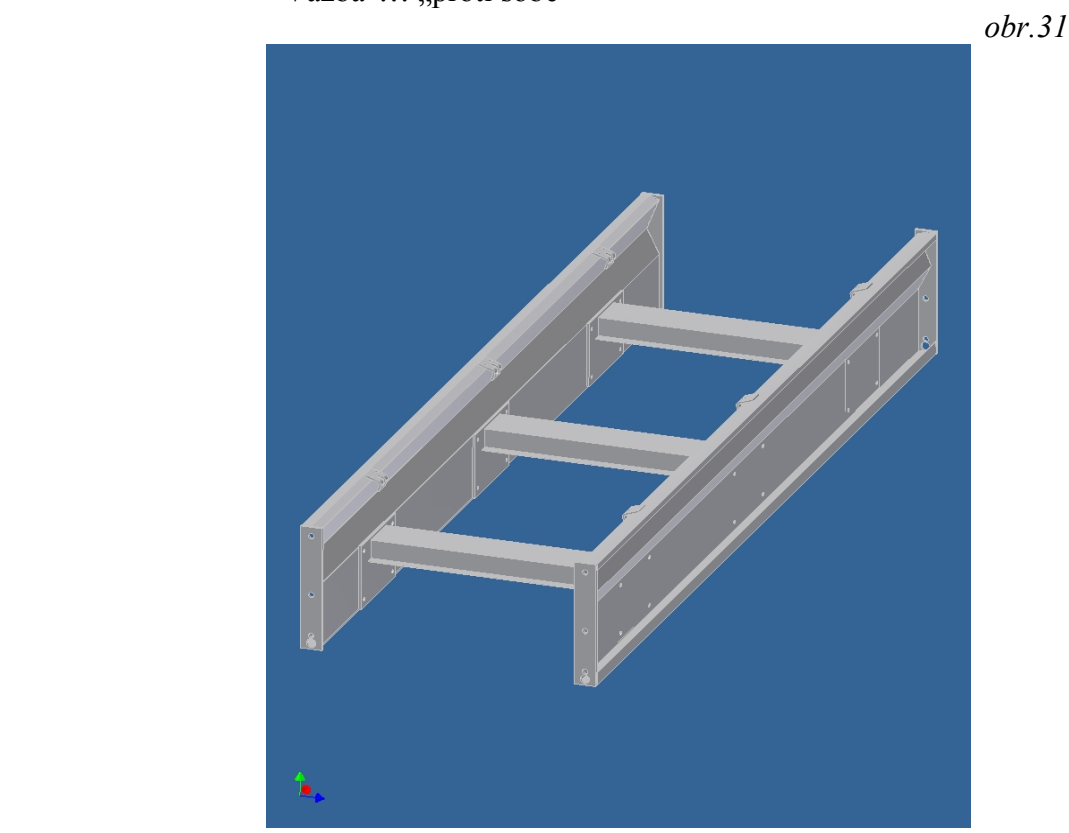

Umístit komponent … uchycení (6 ks) Vazba ... "proti sobě"

Umístit komponent … úhelník (6 ks) Vazba ... "proti sobě"

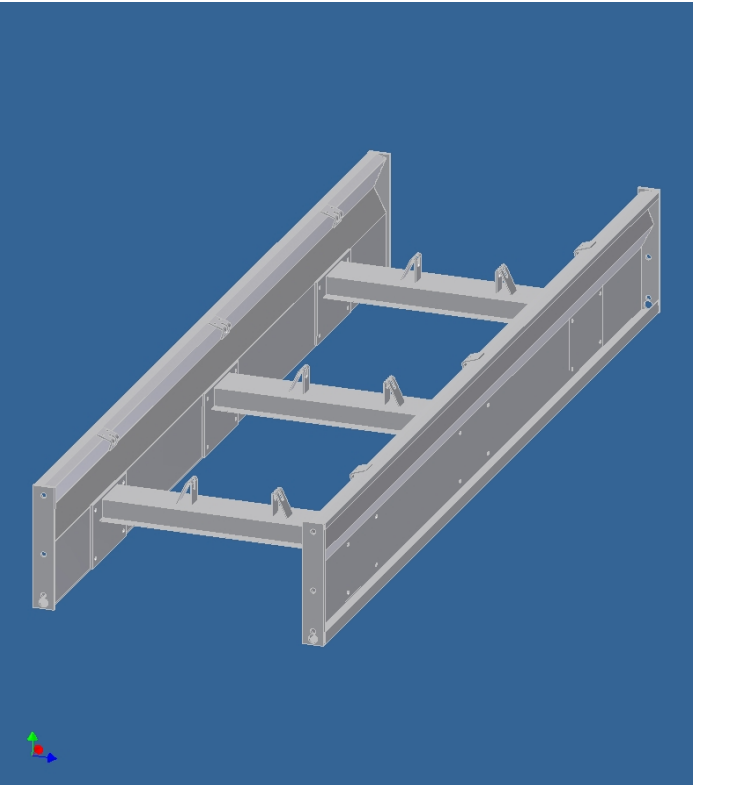

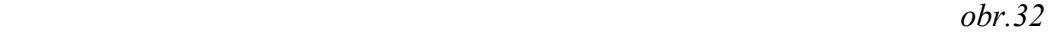

# Umístit komponent … osa válce (9 ks)

Vazba ... "proti sobě"

 $\ldots$ , tečně $\cdot$ 

 $\ldots$ , vložit $\cdot$ 

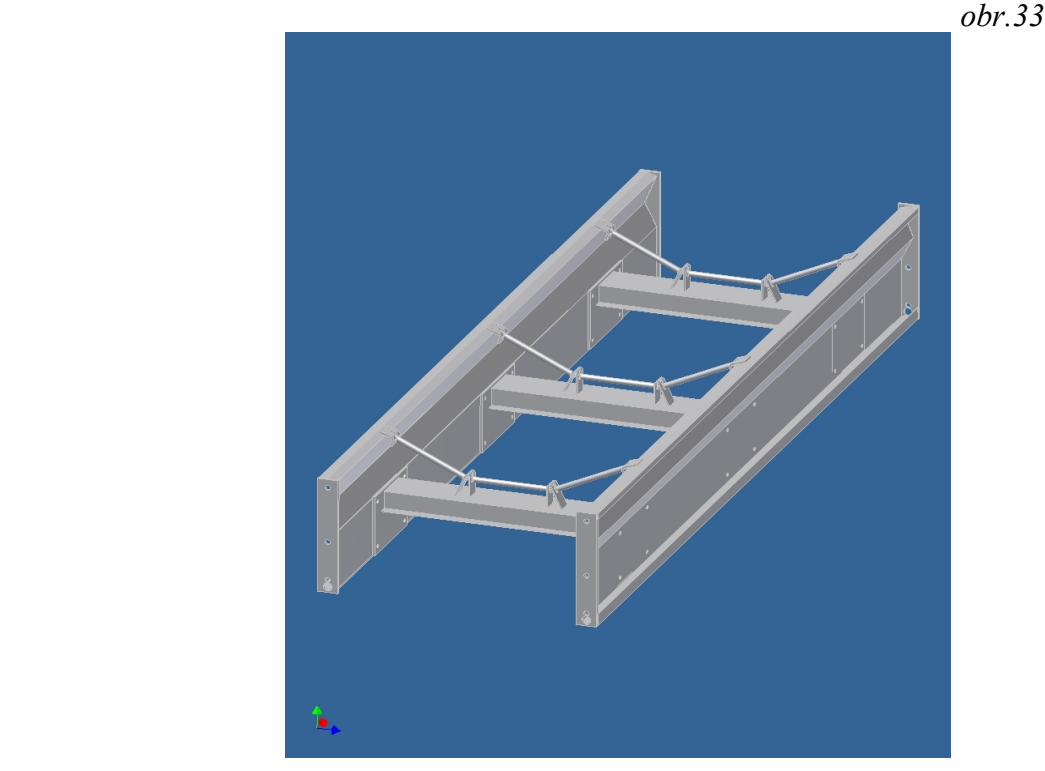

Umístit komponent … válec (9 ks) Vazba ... "proti sobě"  $\ldots$ ,  $\ldots$ 

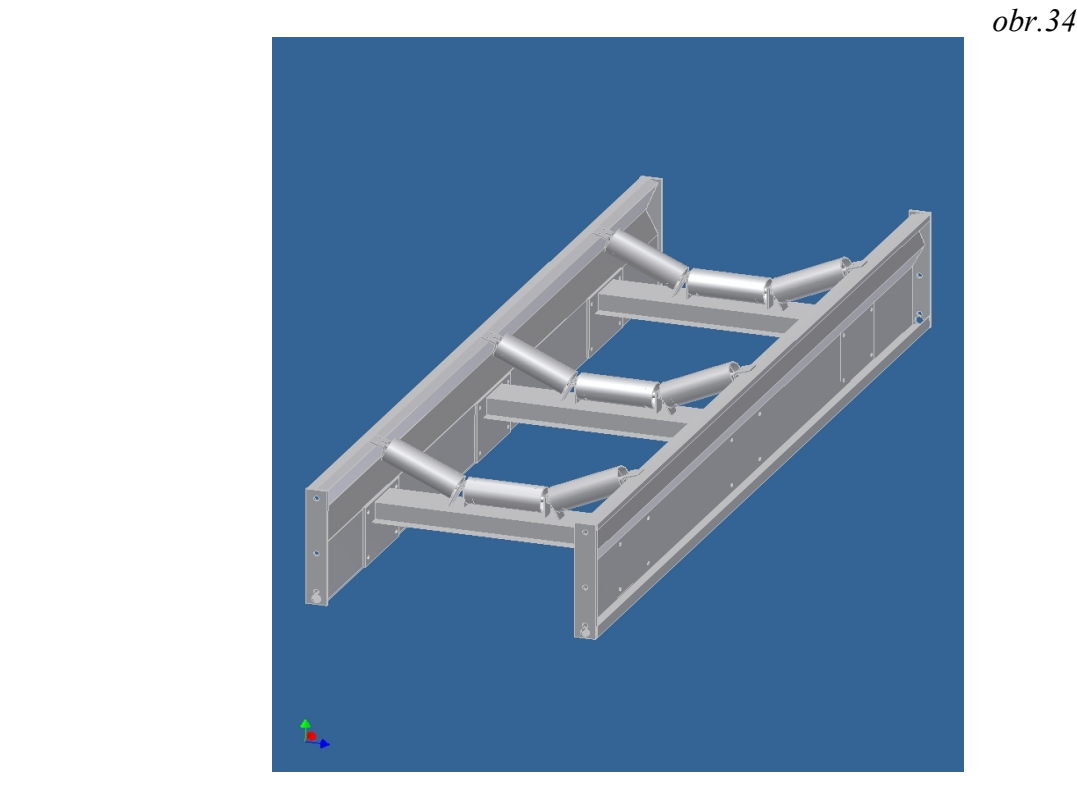

# **Tak nám vznikne konečná sestava: Dopravník**

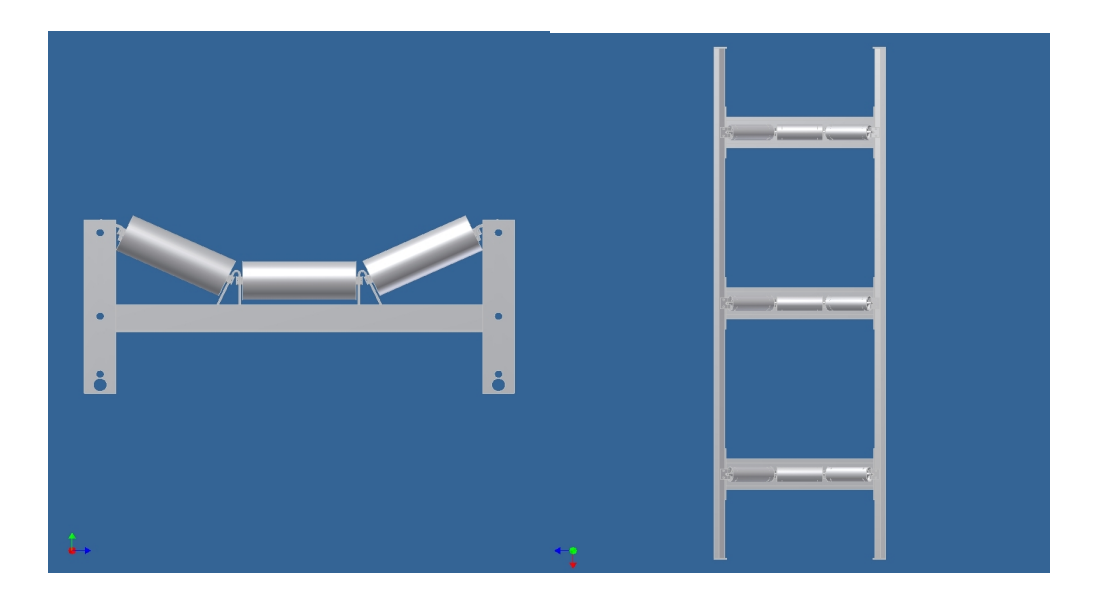

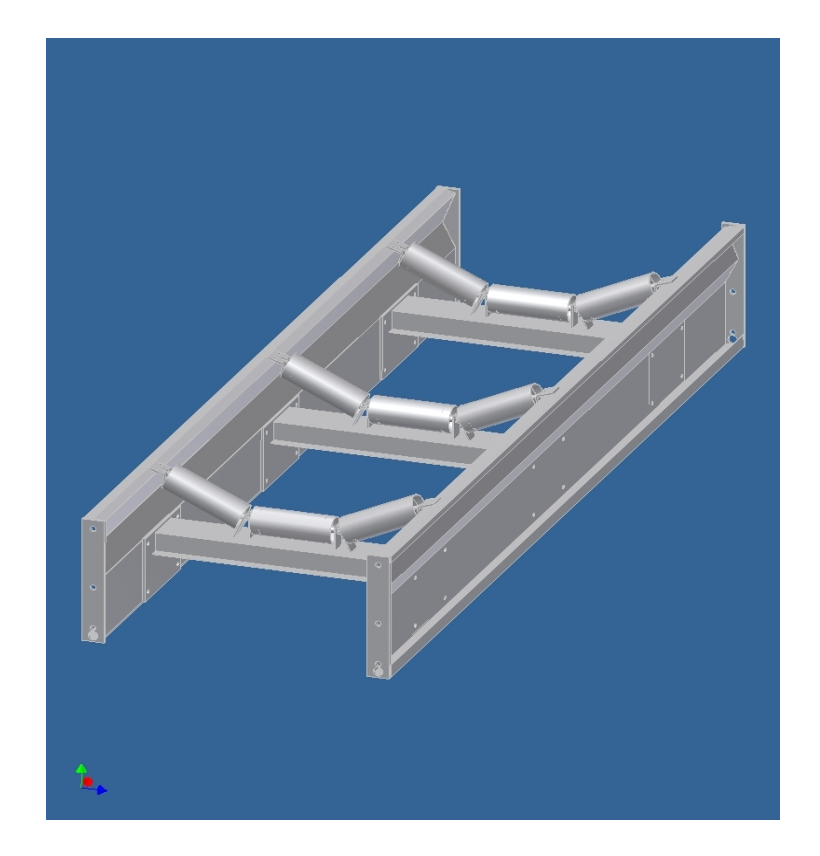

**\*\*\*\*\*\*\*\*\*\*\*\*\*\*\*\*\*\*\*\*\*\*\*\*\*\*\*\*\*\*\*\*\*\*\*\***